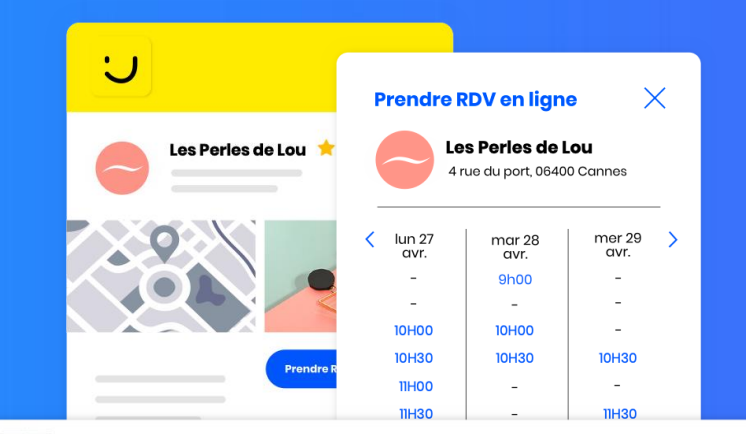

#### I + Période du 20 au 22 février Aujourd'hui

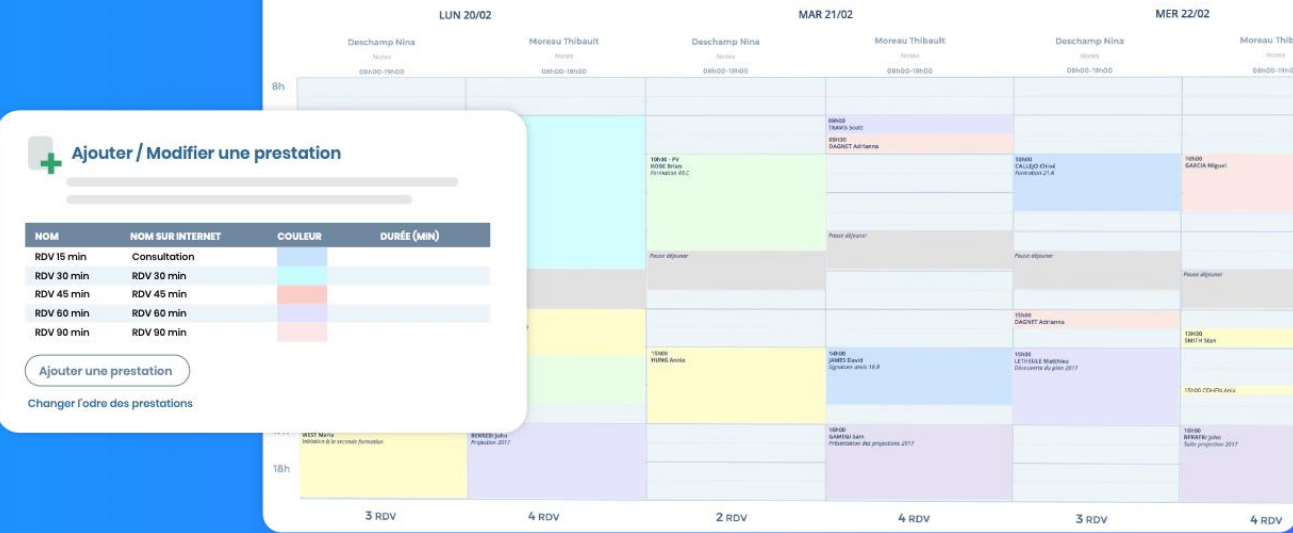

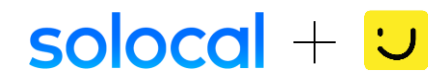

# solocal

1 Connexion (2) Parametrage (3) Parametrage (4) Parametrage (5

# **Sommaire**

#### **[Présentation](#page-3-0)**

**[1. Connexion à l'outil de gestion de l'agenda](#page-5-0)**

- **[2. Paramétrage affichage de votre agenda](#page-7-0)**
	- 2.1 [Ouvrir votre agenda](#page-7-0) 2.2 - [Paramétrage de votre agenda](#page-8-0)
- **[3. Paramétrage des créneaux horaires réservables](#page-9-0)**
	- 3.1 [Votre capacité d'accueil](#page-10-0)
	- 3.2 [Vos disponibilités en ligne](#page-11-0)
	- 3.3 [Vos créneaux et jours indisponibles](#page-12-0)

#### **[4. Paramétrage des types de RDV](#page-13-0)**

- 4.1 [Visualiser les rendez-vous déjà pré-paramétré](#page-14-0)
- 4.2 [Renommer les motifs de rendez-vous](#page-15-0)
- 4.3 [Modifier la durée de chaque RDV](#page-16-0)
- 4.4 [Supprimer un rendez-vous](#page-17-0)
- 4.5 [Ajouter un rendez-vous supplémentaire](#page-18-0)

### **[5. Activer la prise de rendez-vous en ligne](#page-19-0)**

5.1 – [Activer votre solution de prise de rendez-vous en ligne](#page-20-0) 5.2 – [Ajout du bouton prise de rendez-vous sur votre site](#page-21-0)

**[C'est prêt ! Communiquez auprès de vos clients](#page-22-0)**

### **[Foire aux questions](#page-25-0)**

# $\mathsf{isolocal} + \cup$

# solocal

<span id="page-2-0"></span>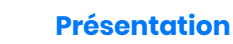

1 Connexion (2) Parametrage (3) Parametrage (4) Parametrage (5

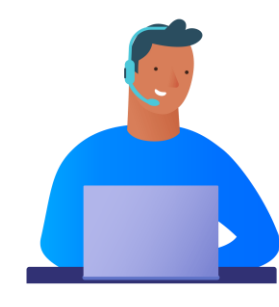

A ce stade, vous avez déjà créé votre compte Solocal Manager et activé la prise de rendez-vous en ligne sur Solocal Manager.

Nous vous recommandons de personnaliser votre agenda rapidement avant sa mise en ligne automatique au bout de 24h.

C'est simple et rapide !

### **Avant de démarrer, vous devez :**

- Vous munir OBLIGATOIREMENT d'un ordinateur connecté à Internet
- Préparer le type de rendez-vous que vous souhaitez proposer, ainsi que leur durée
- Libérer en moyenne Ih pour personnaliser votre agenda en ligne et prise de rendez-vous en ligne
- Lire ce guide qui vous guidera pas à pas

# soloca

## solocal

<span id="page-3-0"></span>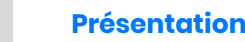

1 Connexion (2) Parametrage (3) Parametrage (4) Parametrage (5

# **La prise de rendez-vous en ligne PagesJaunes, c'est quoi ?**

C'est un service proposé par Solocal, GRATUIT jusqu'au 28 février pour vous aider à relancer votre activité pendant cette période exceptionnelle.

#### **La prise de rendez-vous en ligne va vous permettre de gérer le flux de visiteurs dans votre établissement et vous aider à la réouverture de votre activité.**

Avec notre solution, vous bénéficiez de :

- un agenda pour gérer vos RDV en ligne (et par téléphone), pré-paramétré, facile à prendre en main et activable en un clic,
- un parcours de prise de RDV en ligne mis en avant sur les listes réponses et votre fiche détaillée PagesJaunes pour que les internautes prennent rendez-vous dans votre boutique.

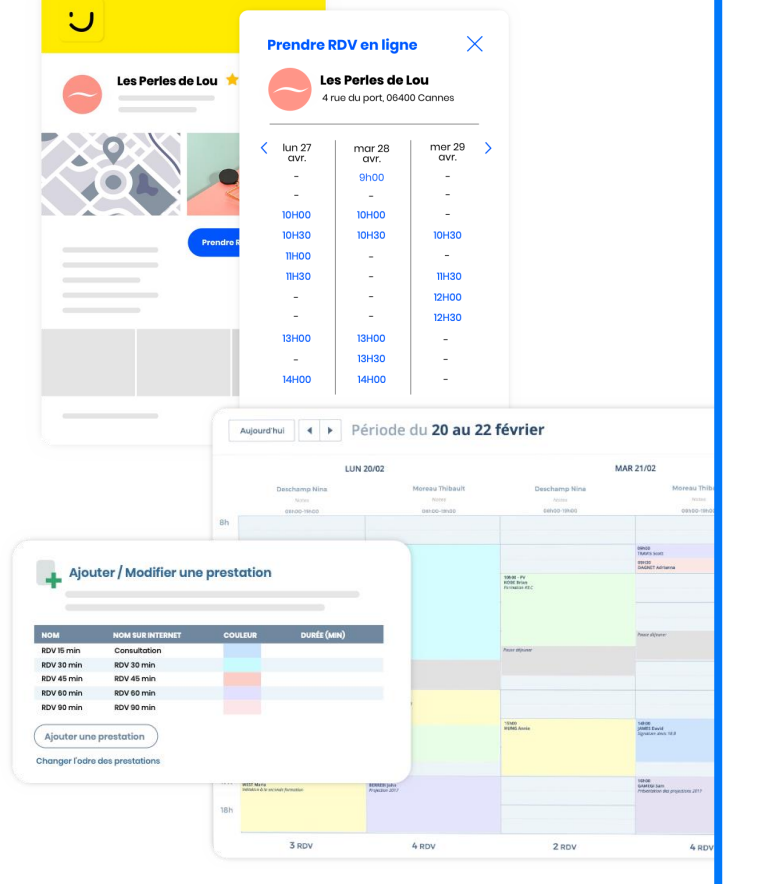

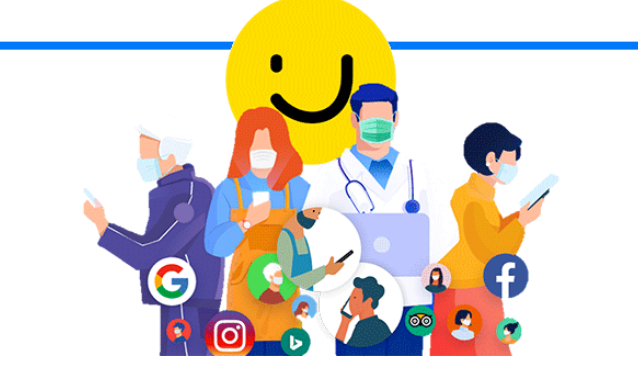

### **Vous êtes concernés par notre service si :**

- Vous êtes un commerce non alimentaire, fermé à l'annonce du confinement et vous souhaitez rouvrir votre établissement dans le respect des gestes barrières
- Vous souhaitez préparez la reprise de votre activité post-confinement

 $\mathsf{isolocal} + \cup$ 

# solocal

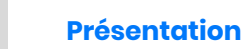

1 Connexion (2) Parametrage (3) Parametrage (4) Parametrage (5

# **Concrètement, ça marche comment ?**

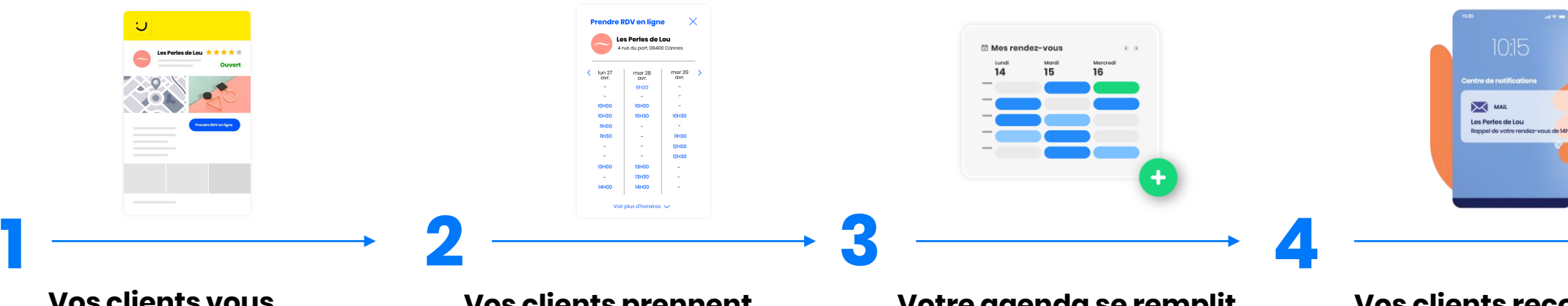

### **Vos clients vous trouvent sur PagesJaunes**

Communiquez auprès de vos clients grâce au kit média à votre disposition pour informer en vitrine et sur vos réseaux sociaux l'ouverture du service....

### **Vos clients prennent rendez-vous en ligne**

Les internautes peuvent consulter vos disponibilités sur Internet PagesJaunes à tout moment. Ils choisissent, en un clic, un créneau de rendez-vous et reçoivent une confirmation par e-mail.

### **Votre agenda se remplit automatiquement**

Oubliez le papier ! Tous vos rendezvous pris en ligne ou par téléphone s'inscrivent dans un agenda unique et connecté sur les créneaux choisis par vos soins !

### **Vos clients reçoivent un message de rappel**

Finis les rendez-vous oubliés ! Vos clients reçoivent un e-mail leur rappelant la date et l'heure du rendez-vous.

# $\mathsf{isolocal} + \cup$

# solocal

<span id="page-5-0"></span>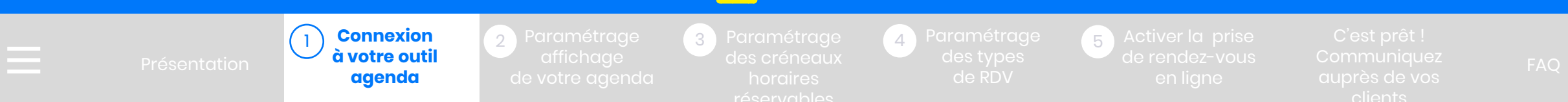

# **1. Comment accéder à son agenda en ligne ?**

Connectez-vous à votre compte Solocal Manager depuis l'adresse suivante :

<https://cas.solocalgroup.com/connexion/login>

- 1
- Rentrez votre login et mot de passe puis cliquez sur « Se connecter ».
- Dans la barre de menu à gauche, cliquez sur « Configurer ma solution ». 2

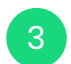

4

- Dans le bloc « Activer la prise de rendezvous », cliquez sur le bouton « C'est parti ».
- L'activation s'affiche comme « Fait ».
- Dans la barre de menu à gauche, cliquez sur « Agenda ». 5
- Enfin appuyez sur le bouton « Accéder à mon agenda ». 6

Voilà, il ne vous reste plus qu'à paramétrer votre agenda et prise de rendez-vous en ligne pour bénéficier de ce service !

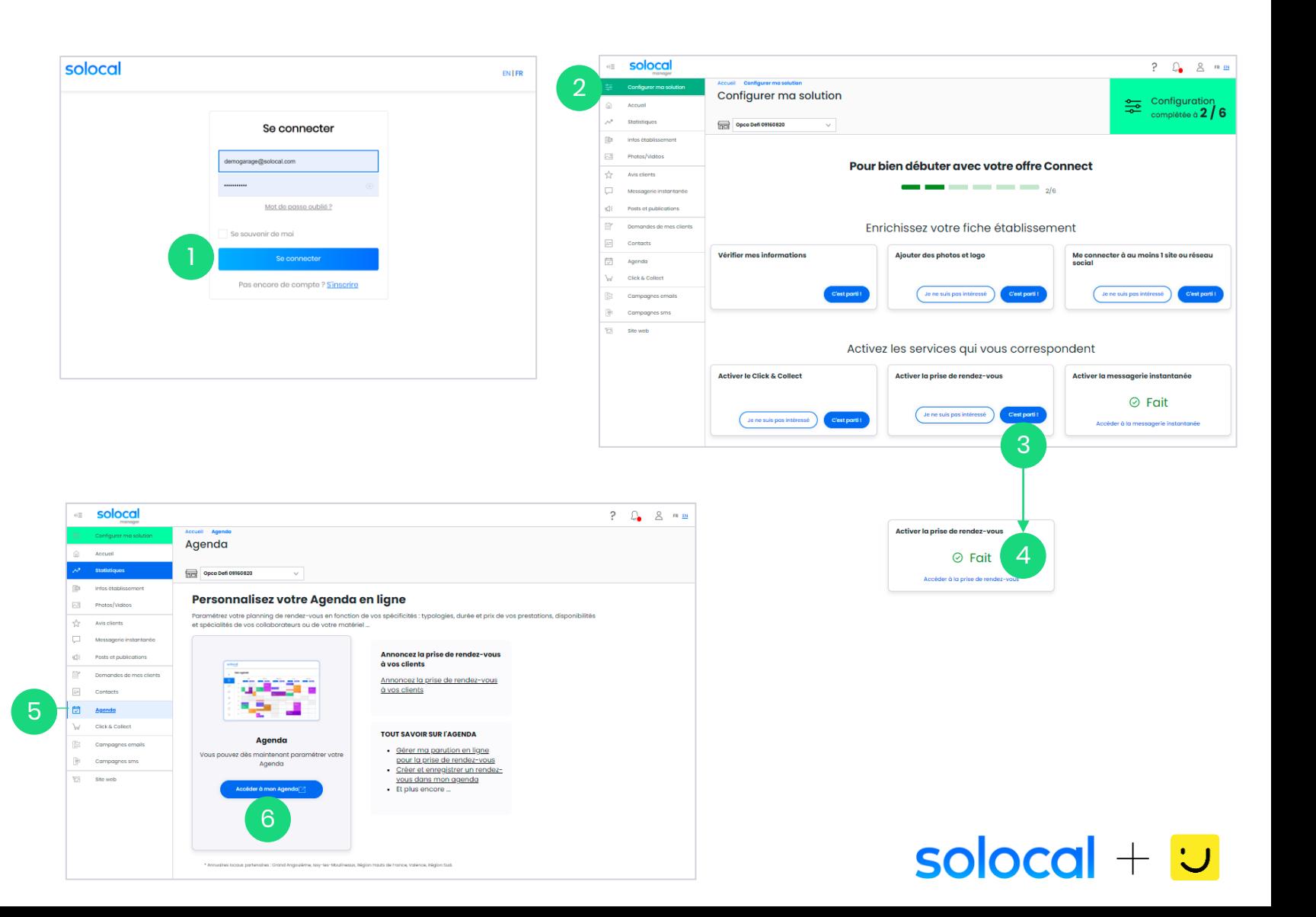

# solocal

<span id="page-6-0"></span>

1 Connexion (2)Paramétrage (3)Paramétrage (4)Parametrage (5 **affichage [de votre agenda](#page-7-0)**  $\left( 2\right)$ 

# **Personnalisation de votre service agenda et de la prise de rendez-vous en ligne**

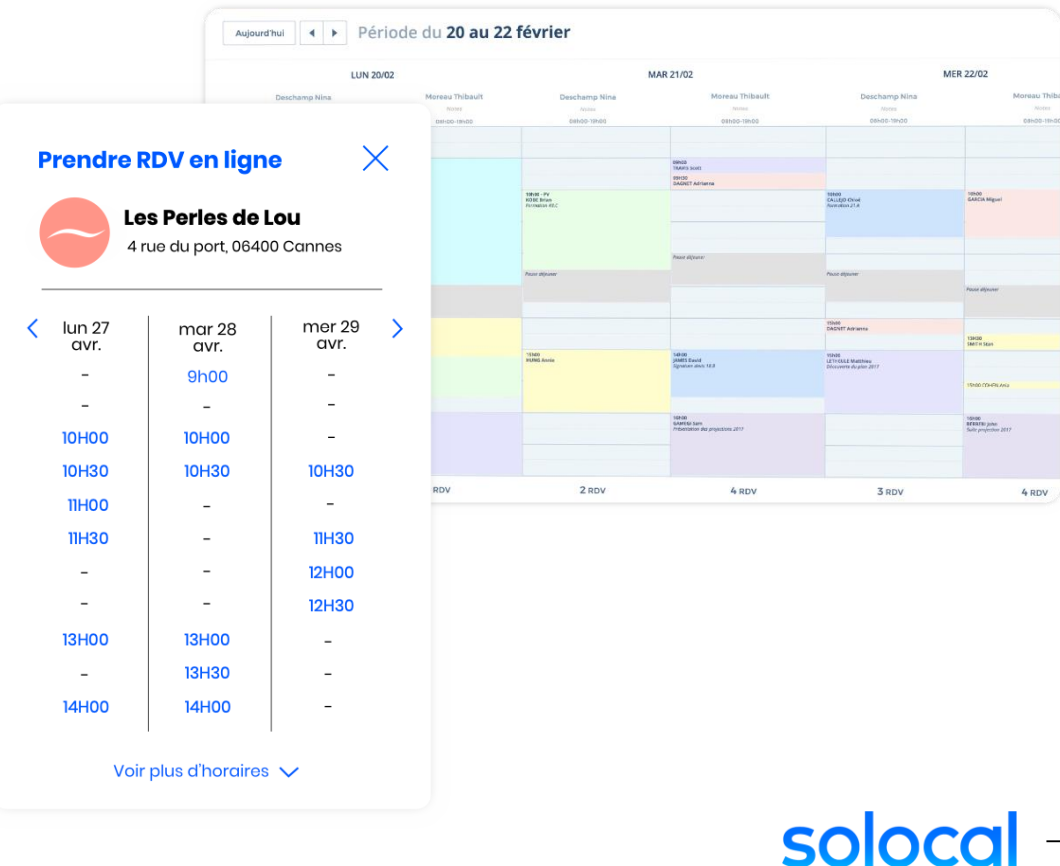

# solocal

<span id="page-7-0"></span>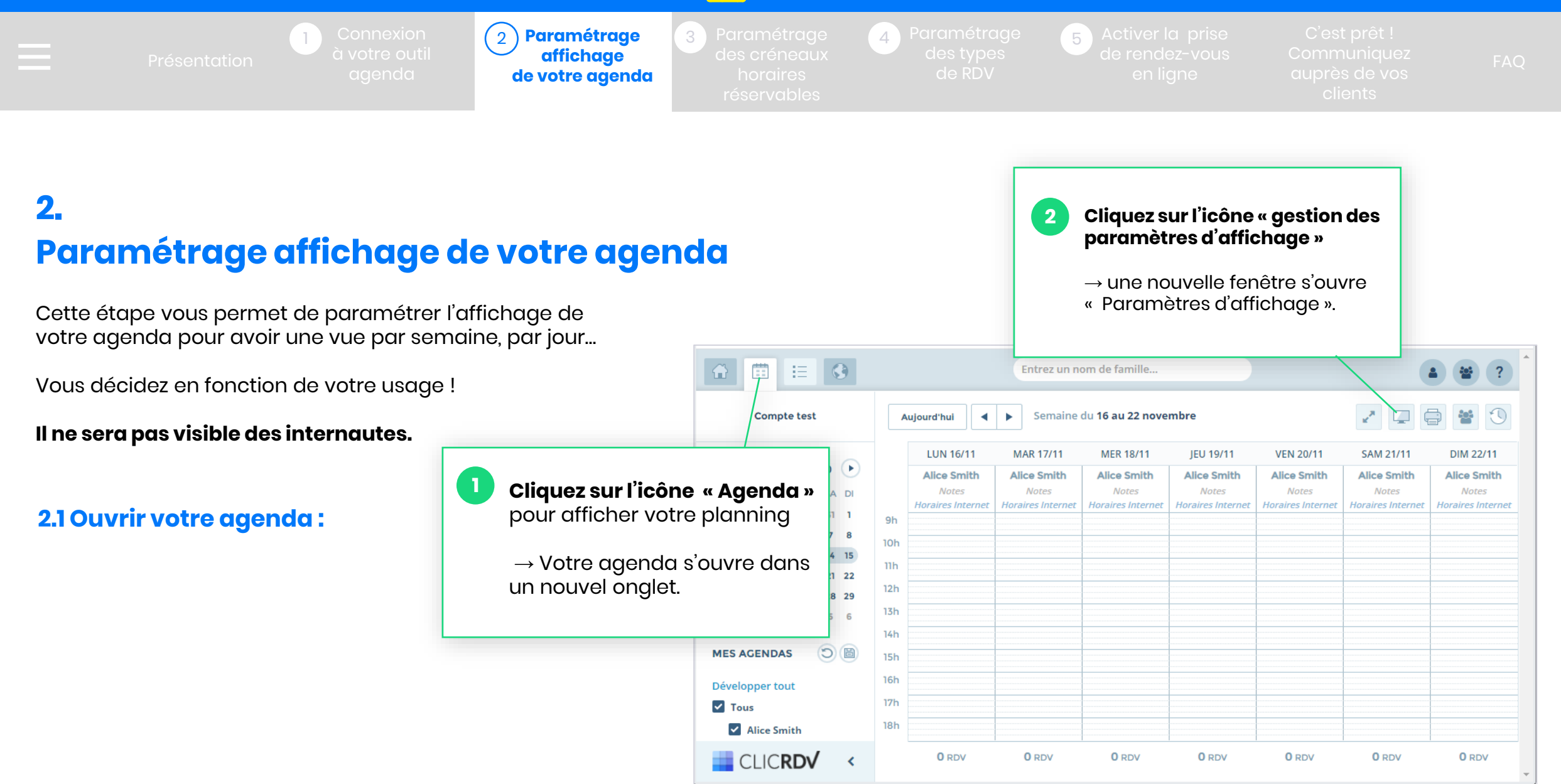

# solocal

<span id="page-8-0"></span>

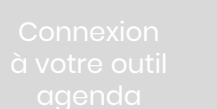

1 Connexion (2)Paramétrage (3)Paramétrage (4)Parametrage (5 **affichage [de votre agenda](#page-7-0)** 2

#### **2.2 - Paramétrage de votre agenda**

Retrouvez, ci-dessous un exemple pour vous aider à paramétrer votre agenda.

#### **Exemple**

Vous travaillez du lundi au samedi de 10h30 à 20h.

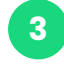

Sélectionnez dans le menu déroulant, le nombre de jours travaillés dans la semaine : dans notre exemple le professionnel ouvre son établissement 6 jours / semaine.

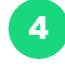

Puis sélectionnez dans le menu déroulant : lundi (puisque vous commencez le lundi).

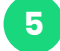

**6**

**8**

Cochez les cases du lundi au samedi.

La section Horaires permet de définir l'heure de début des prestations.

C'est pré-paramétré à 15mn. Vos clients pourront sélectionner un RDV démarrant à 10h, 10h15, 10h30…..

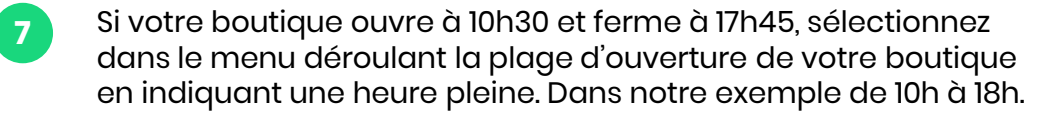

Cliquez sur le bouton « enregistrer » pour sauvegarder les informations.

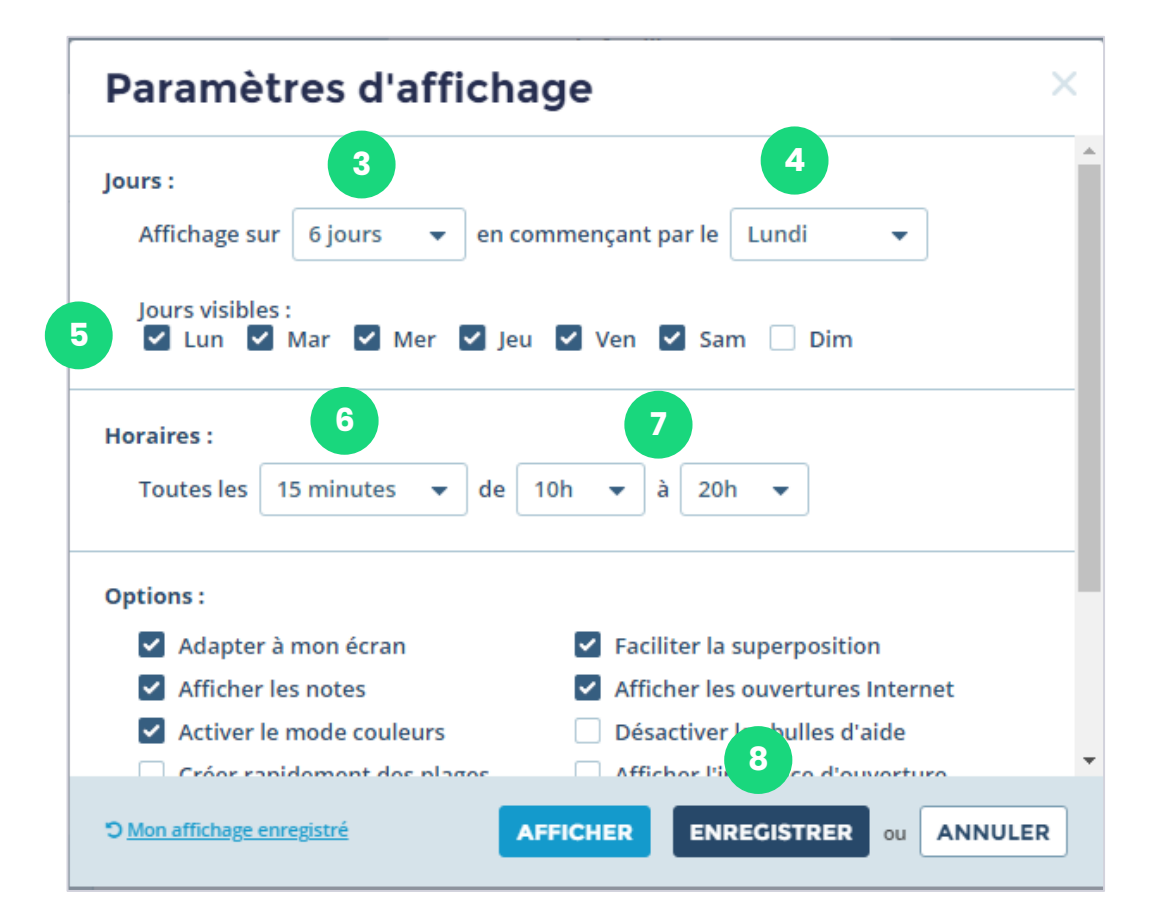

# $solocol + |$

### solocal

<span id="page-9-0"></span> $\left(3\right)$ 1 Connexion (2 Paramétrage (3) Paramétrage (4 Paramétrage (5 ≕ **[des créneaux](#page-9-0)  horaires réservables**

# **3. Paramétrage des créneaux horaires réservables**

Dans cette partie, nous allons vous expliquer comment configurer **les créneaux horaires** et **types de rendez-vous**  qui seront proposés à la réservation en ligne à vos clients sur pagesjaunes.fr.

**1** Vous pourrez visualiser le rendu avant qu'il ne soit mis en ligne dans l'onglet « Interface client de prise de RDV par internet ».

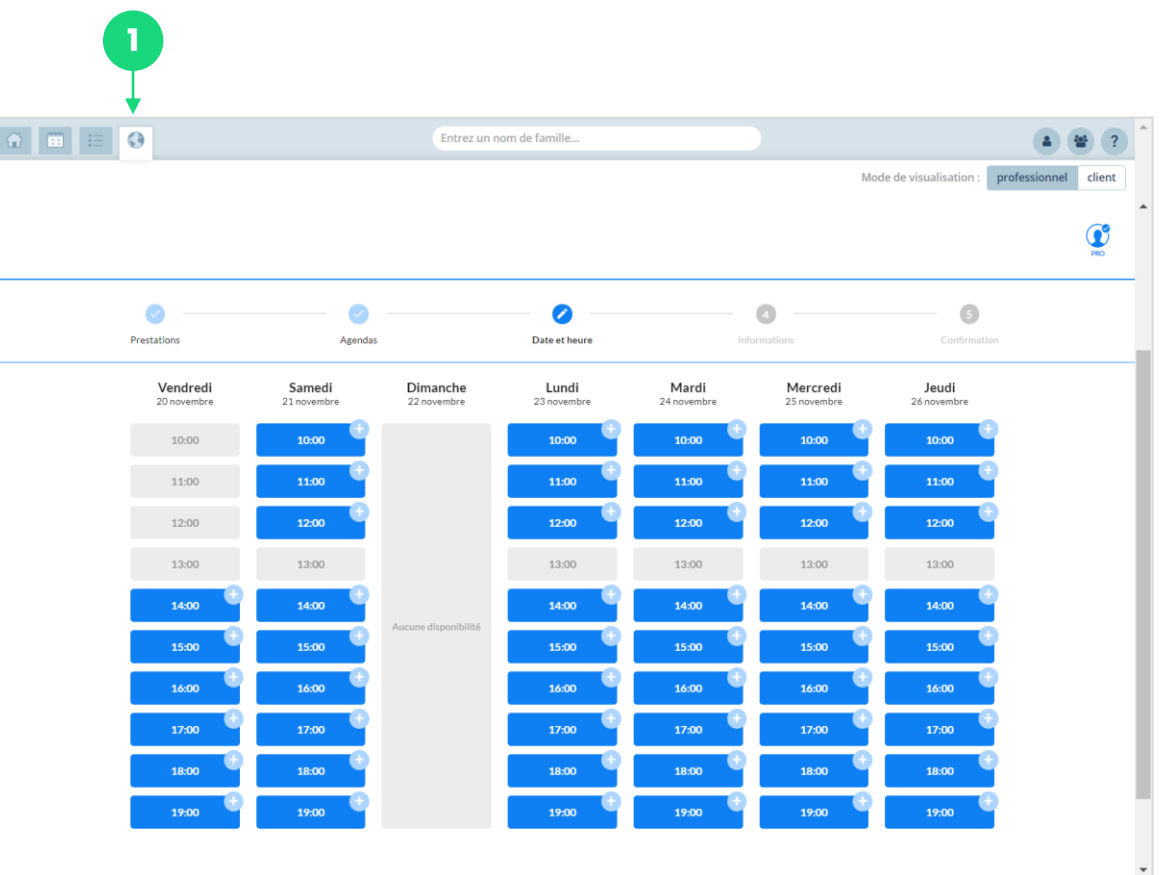

# $solved + 5$

# solocal

<span id="page-10-0"></span>

1 Connexion (2 Paramétrage (3) Paramétrage (4 Paramétrage (5

**[des créneaux](#page-9-0)  horaires réservables**  $\left(3\right)$ 

# **3.1 - Votre capacité d'accueil**

**OBLIGATOIRE** : Paramétrez votre capacité d'accueil par créneau horaire

En configurant votre capacité d'accueil, vous allez limiter le nombre de RDV proposés sur un même créneau.

**1**

Cliquez sur l'icône « Agenda ».

- Cliquez sur « Horaires Internet » → une nouvelle fenêtre « Ajouter un évènement » s'ouvre. **2**
- Renseignez le nombre maximum de personnes que vous pouvez recevoir sur un même créneau horaire : 5 dans notre exemple. **3**

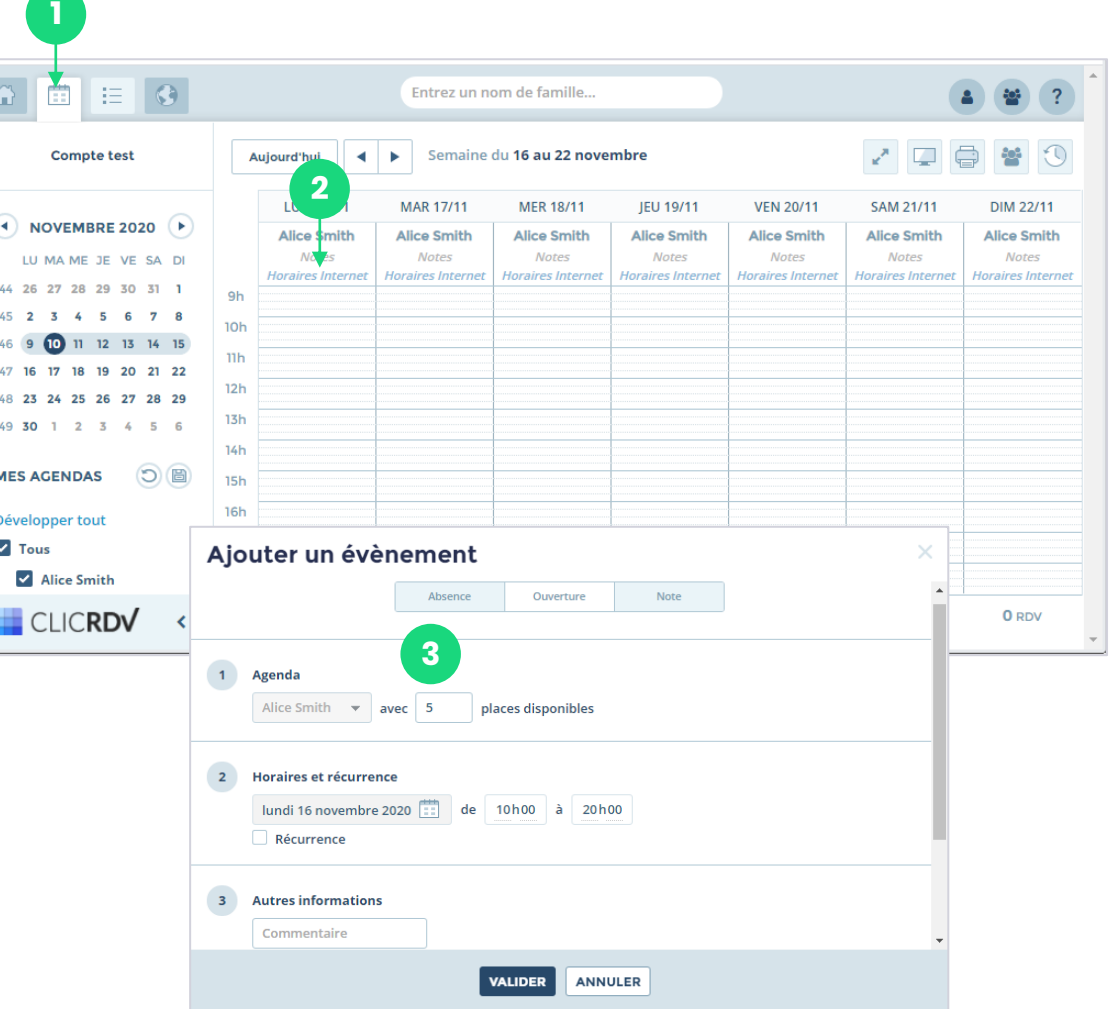

# $solocal +$

#### <span id="page-11-0"></span>solocal **Personnalisation de votre agenda & prise de rendez-vous en ligneParamétrage**  $\left(3\right)$ 1 Connexion (2) Parametrage (3) Parametrage (4) Parametrage (5 ÷ **[des créneaux](#page-9-0)  horaires réservables**

# **3.2 - Vos disponibilités en ligne**

Choisissez les plages horaires (jours et heures) que vous souhaitez rendre disponibles à la réservation sur pagesjaunes.fr.

Renseignez vos horaires d'ouverture. NB : L'heure de fermeture correspond à la fin du dernier RDV. **4**

- Vous souhaitez répéter les mêmes horaires chaque jour ? Cocher la case « récurrence » et cocher les jours. NB : Si vous avez des horaires différents certaines journées, paramétrez chaque jour de la semaine. **5**
	- Cliquez sur le bouton « valider » pour enregistrer vos informations.

**6**

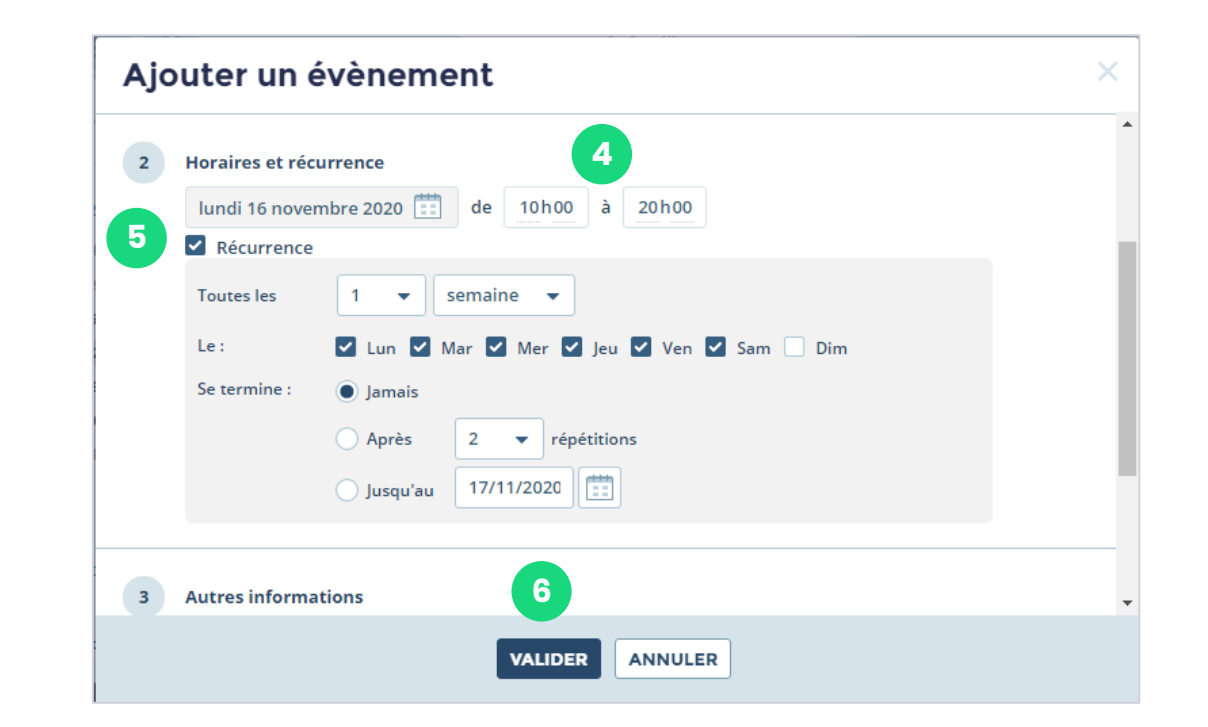

# $\mathsf{isolocal} + \cup$

# solocal

<span id="page-12-0"></span>

1 Connexion (2) Parametrage (3) Parametrage (4) Parametrage (5

**Paramétrage [des créneaux](#page-9-0)  horaires réservables**  $\sqrt{3}$ 

#### **3.3 - Vos créneaux et jours indisponibles**

Vous avez la possibilité de rendre indisponibles à la réservation certains jours(fermeture exceptionnelle, férié…) ou créneaux horaires (exemple pause déjeuner).

Les internautes ne pourront donc pas prendre RDV sur ces créneaux / jours bloqués.

- Sélectionnez, directement dans l'agenda, un créneau horaire.
	- → une nouvelle s'ouvre « Ajouter un évènement ».
- **2**

**5**

**1**

- Cliquez sur l'onglet « Absence ».
- Renseignez le jour et les heures d'indisponibilité. **3**
- Si vous souhaitez le même créneau d'indisponibilité\* chaque jour, cochez la case « Récurrence » et cocher les jours. **4**

Cliquez sur le bouton « Valider » pour enregistrer vos informations.

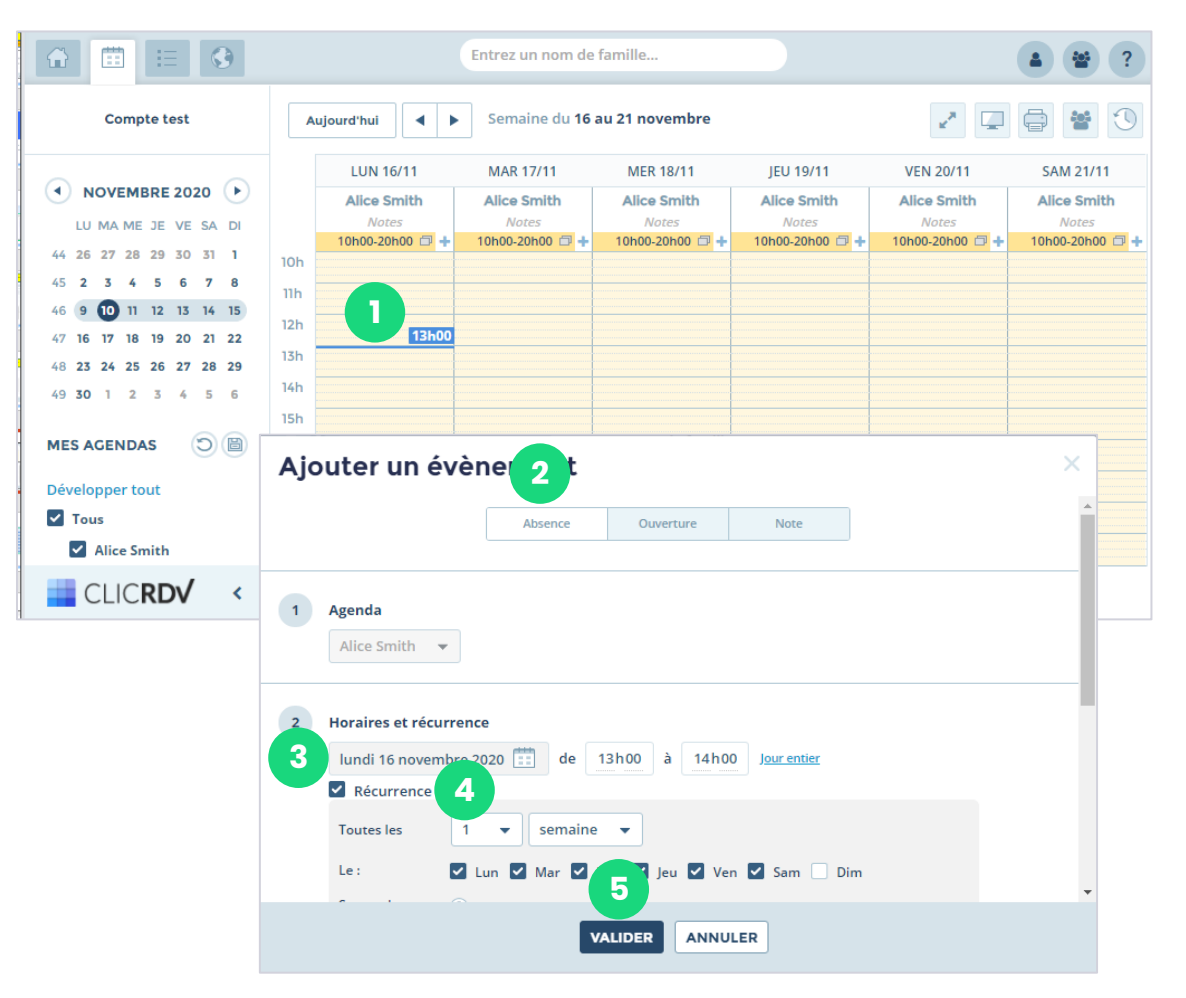

# $\mathsf{isolocal} + \mathsf{I}$

## solocal

<span id="page-13-0"></span>≕

1 Connexion (2 Parametrage (3 Parametrage (4) Parametrage (5

**[Paramétrage](#page-13-0)  des types de RDV**  $\binom{4}{ }$ 

# **4.**

# **Paramétrage des types de RDV**

Dans cette partie, nous allons vous expliquer comment configurer les rendez-vous proposés en ligne :

- Le motif de visites en boutique Exemples : Conseil/Essayage/Visite en boutique, retrait d'une commande, retour pour échange ou remboursement…),
- la durée de chaque type de RDV.

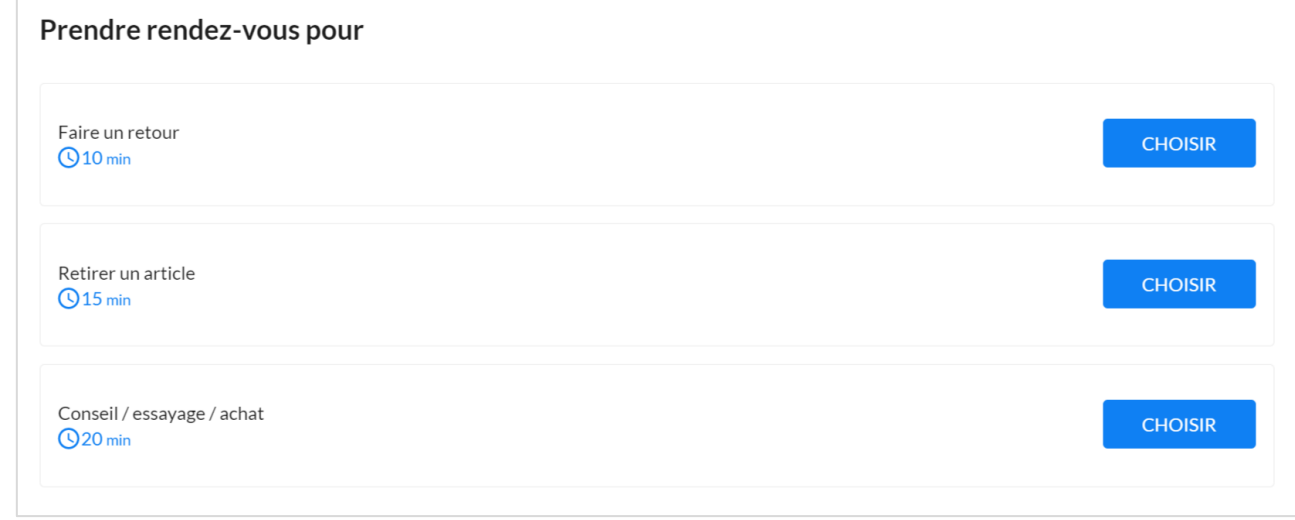

# $solved + 5$

## solocal

<span id="page-14-0"></span>

1 Connexion (2 Parametrage (3 Parametrage (4) Parametrage (5

**[Paramétrage](#page-13-0)  des types de RDV**  $(4)$ 

#### **4.1 – Visualiser les rendez-vous déjà pré-paramétrés**

Pour faciliter la prise en main de votre agenda, 7 rendez-vous sont déjà installés par défaut. Ils ont été paramétrés en fonction de la durée du RDV : 10, 15, 20, 30, 45, 60 et 90 min.

Nous vous conseillons d'utiliser ces créneaux en les renommant et en modifiant la durée si nécessaire. Si vous n'avez besoin que de 3 types rendez-vous différents, il faudra obligatoirement supprimer les RDV non utiles.

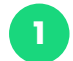

**1** Cliquez l'icône « Maison » pour accéder au Menu.

- Cliquez sur « RDV proposés ». **2**
- À droite, la section « Configurer mes interventions » s'affiche . **3**
- Visualisez les 7 RDV pré-paramétrés. **4**

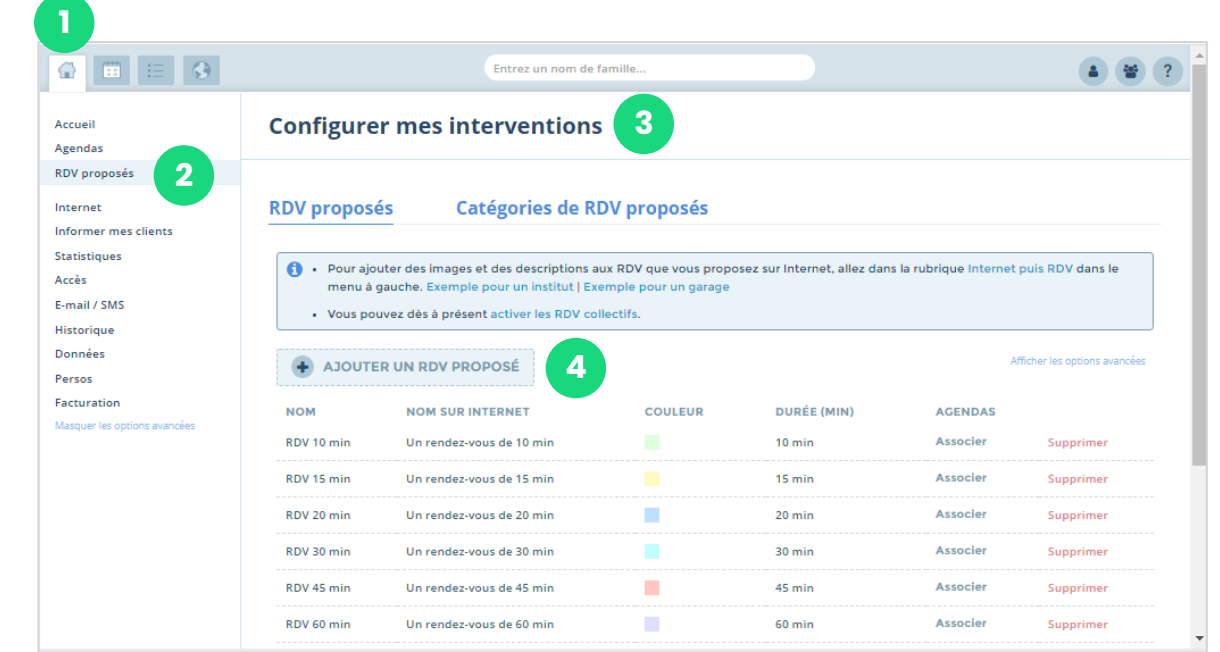

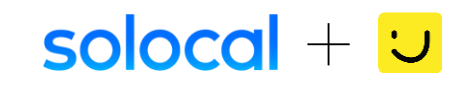

# solocal

<span id="page-15-0"></span>

1 Connexion (2 Parametrage (3 Parametrage (4) Parametrage (5

RDV 45 min

Un rendez-vous de 45 min

**[Paramétrage](#page-13-0)  des types de RDV**  $(4)$ 

### **OBLIGATOIRE** - Modifier les RDV pré-paramétrés

#### **4.2 – Renommer les motifs de rendez-vous**

Attention, il est indispensable de modifier les noms des RDV et de porter une attention particulière au « Nom sur internet ». C'est celui qui s'affichera pour le client lors de la réservation.

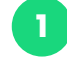

- **1** Dans l'onglet « RDV proposés » ouvert par défaut, cliquez sur le nom du RDV à changer.
- Par exemple, taper le nouveau nom « Retrait » et « Sauver » . **2**
- Renouvelez l'opération pour le « Nom sur internet ». **3**
- En mettant par exemple « Retirer un article ». **4**

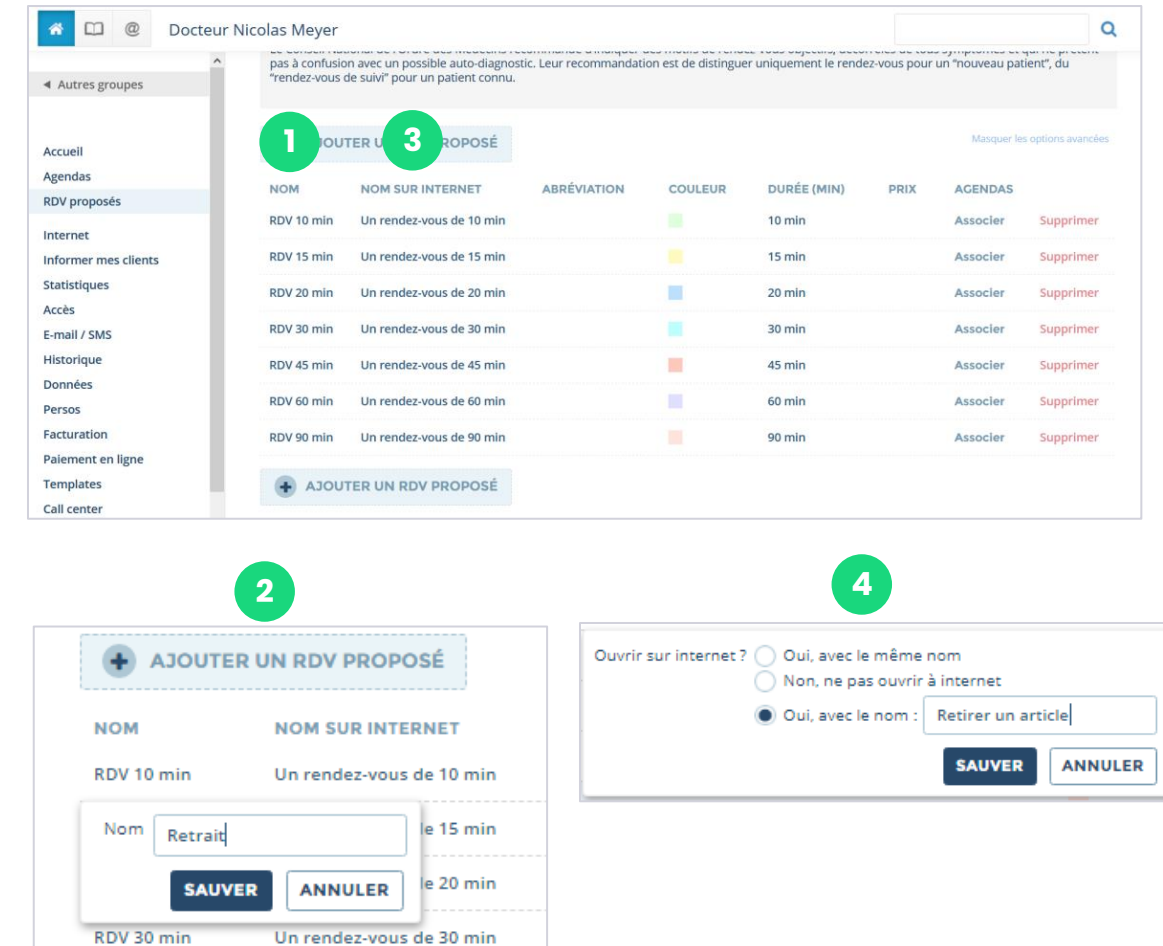

# $\mathsf{isolocal} + \cup$

# solocal

<span id="page-16-0"></span>÷

1 Connexion (2 Parametrage (3 Parametrage (4) Parametrage (5

**[Paramétrage](#page-13-0)  des types de RDV**  $(4)$ 

### **OBLIGATOIRE** - Modifier les RDV pré-paramétrés

#### **4.3 – Modifier la durée de chaque RDV**

Si la durée du créneau renommé ne vous convient pas, vous pouvez la changer facilement.

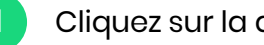

**1** Cliquez sur la durée du RDV.

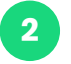

Une fenêtre s'ouvre, indiquez la durée du RDV en minutes

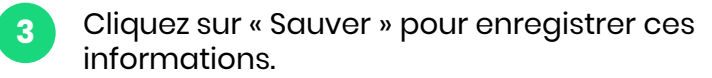

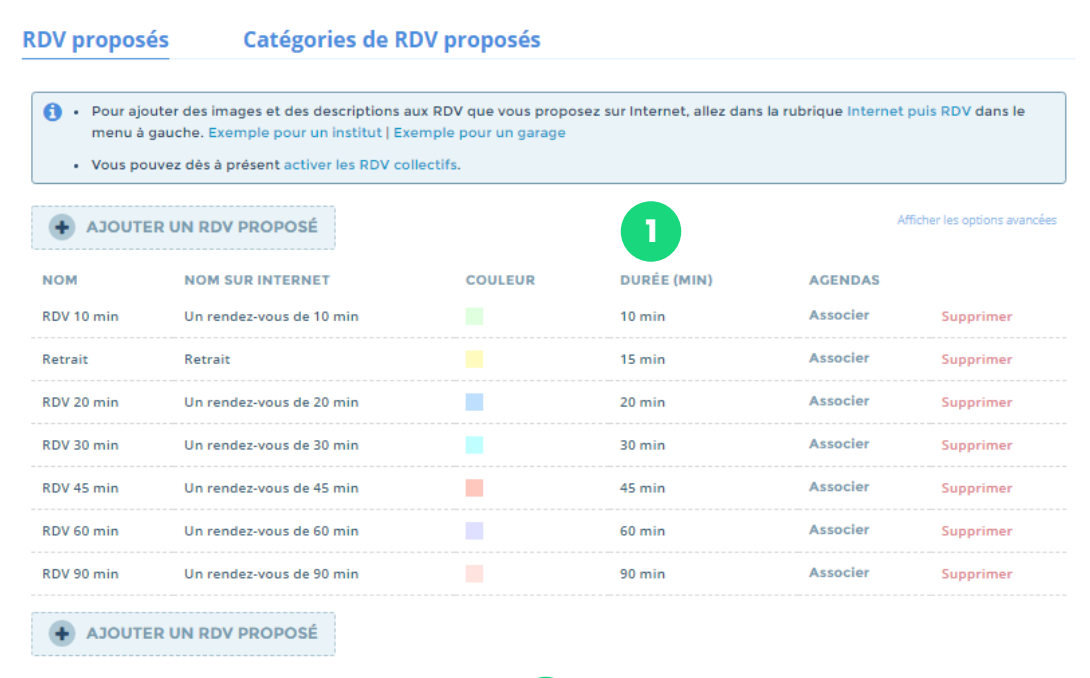

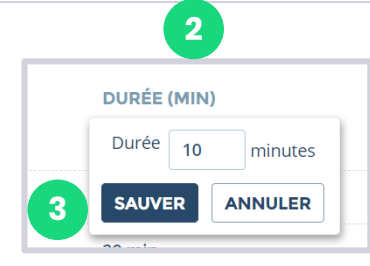

# solocal

<span id="page-17-0"></span>

1 Connexion (2 Parametrage (3 Parametrage (4) Parametrage (5

**[Paramétrage](#page-13-0)  des types de RDV**  $(4)$ 

### **OBLIGATOIRE** – Supprimer les RDV non utiles

#### **4.4 – Supprimer un rendez-vous**

Si vous ne souhaitez proposer que 3 types de rendez-vous, vous devez obligatoirement supprimer les RDV non utiles sinon ils seront proposés à la réservation en ligne également.

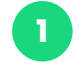

**1** Cliquez sur supprimer.

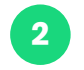

Une fenêtre s'affiche : cliquez sur « Ok » pour valider la **2** Une renetre s<br>suppression.

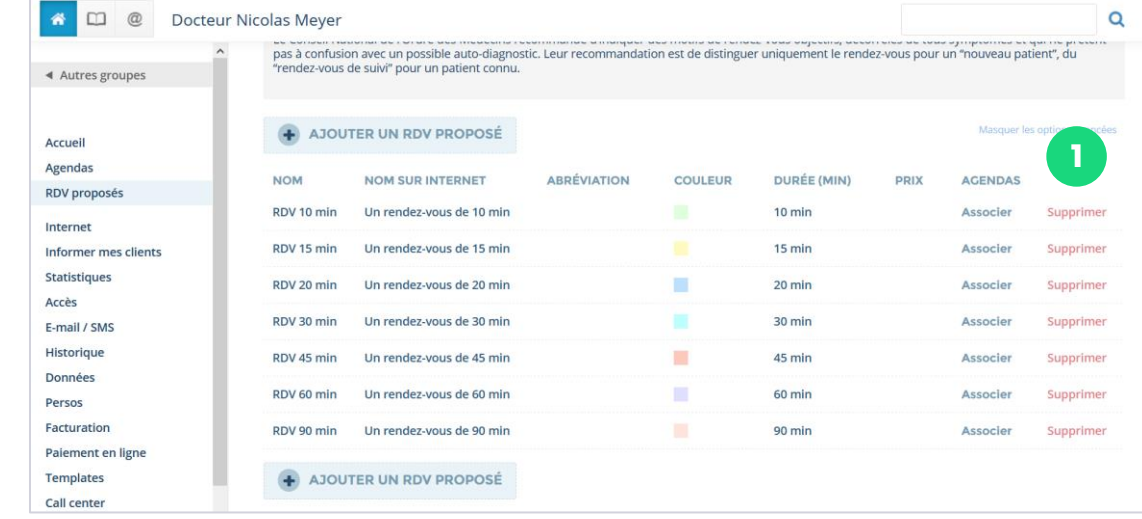

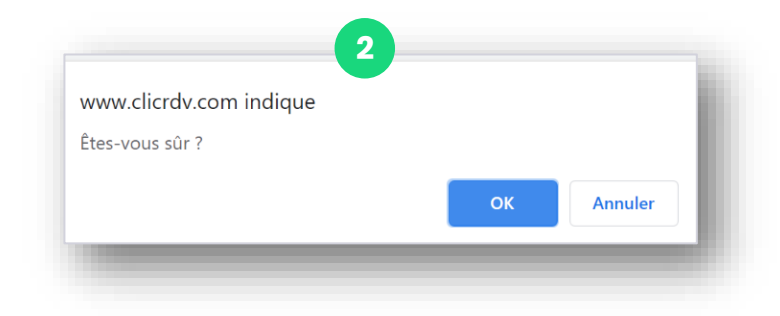

# solocal

<span id="page-18-0"></span>÷

1 Connexion (2 Parametrage (3 Parametrage (4) Parametrage (5

 $\bullet$ Accueil Agendas **RDV** prop Internet Informer **Statistiq** Accès

**Historia** Données Persos Facturati Masquer<sup>1</sup>

**[Paramétrage](#page-13-0)  des types de RDV**  $(4)$ 

#### **4.5 – Ajouter un rendez-vous supplémentaire**

Le nombre de créneaux pré-paramétrés n'est pas suffisant ? Pas de problème, vous pouvez en ajouter plus.

**1** Cliquez « Ajouter un RDV proposé».

- Une fenêtre s'ouvre : indiquez le nom souhaité pour le RDV. **2**
- Indiquez si le « Nom sur internet » est identique ou différent. **3**
- Ajoutez la durée du rendez-vous proposé en minute. **4**
- Puis « Sauver. » **5**

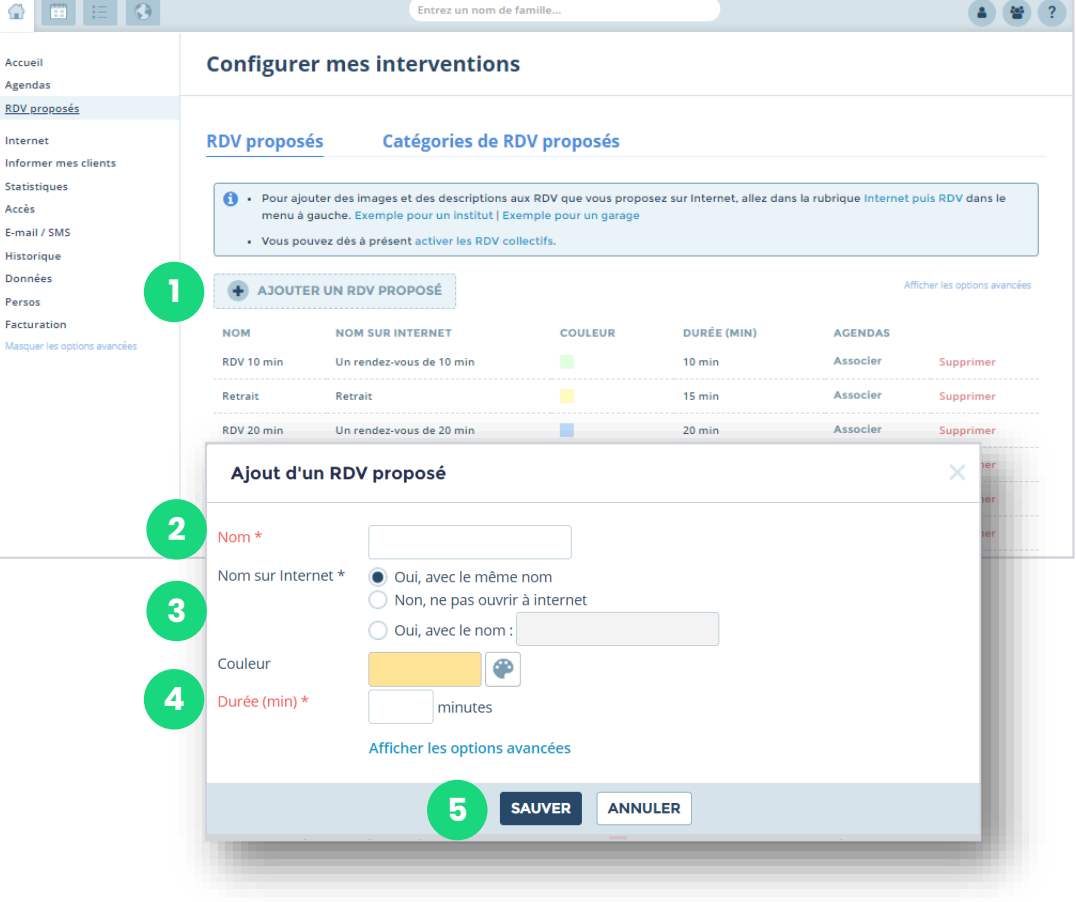

# solocal

<span id="page-19-0"></span>

1 Connexion (2 Paramétrage (3 Paramétrage (4

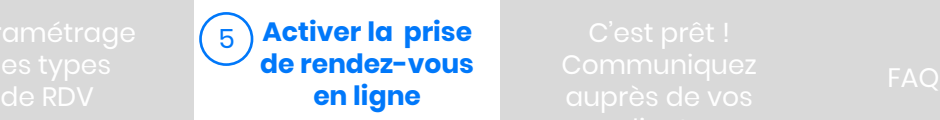

### **5.**

### **Activer la prise de rendez-vous en ligne**

Dans cette partie, nous allons vous expliquer comment activer la prise de rendez-vous et la proposer sur votre site web grâce à l'intégration d'un bouton dédié..

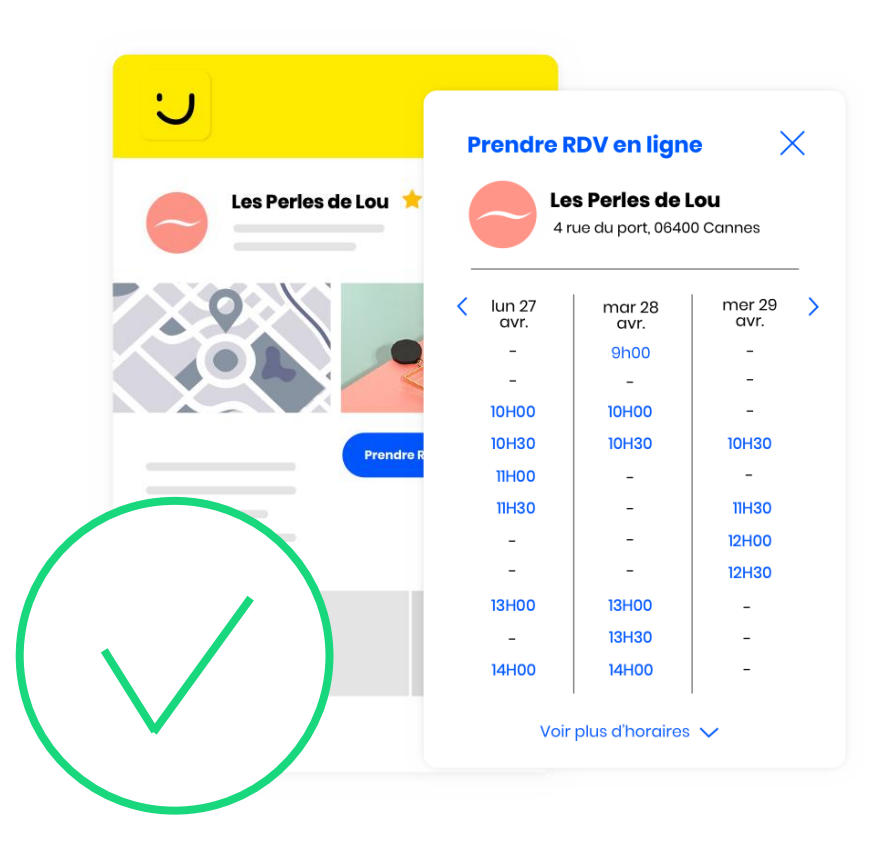

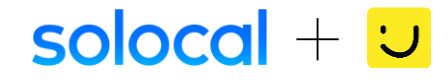

# solocal

<span id="page-20-0"></span>

1 Connexion (2 Paramétrage (3 Paramétrage (4

**Activer la prise [de rendez-vous](#page-19-0)  en ligne**  $(5)$ es cypes **de rendez vous** communiquez **[FAQ](#page-25-0)**<br>de RDV **en ligne** auprès de vos

#### **5.1 – Activer votre solution de prise de rendez-vous en ligne**

Pour afficher vos rendez-vous disponibles , activez votre solution. Ainsi vos rendez-vous seront proposés sur pagesjaunes.fr

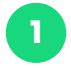

**2**

- **1** Dans la partie « Internet », sous partie « Ouverture à Internet ».
- A la question « Souhaitez-vous permettre à vos clients de prendre RDV par Internet ? » le bouton est coché sur « Non » par défaut.

Pour activer la solution, pousser le bouton vers « Oui ».

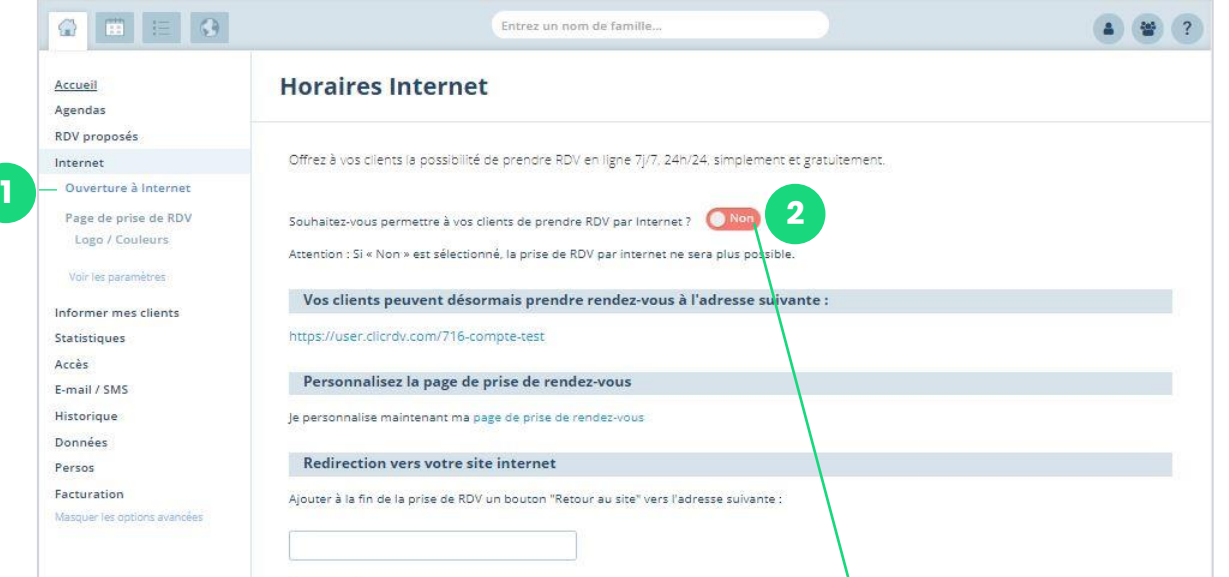

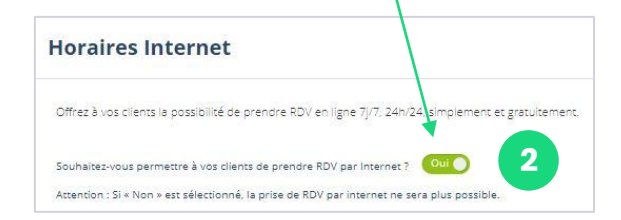

**1**

**2**

**4**

1 Connexion (2 Paramétrage (3 Paramétrage (4

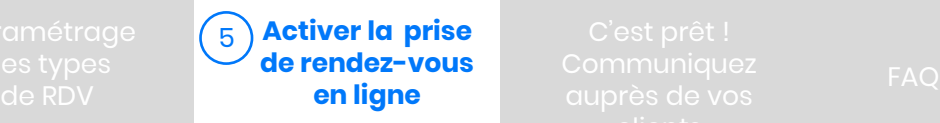

solocal

#### <span id="page-21-0"></span>**5.2 – Ajout du bouton prise de rendez-vous sur votre site**

Voici la démarche à suivre pour afficher et donc proposer la prise de rendez-vous sur votre site web.

- Dans le menu à gauche, cliquez sur la partie « Informer mes clients » et sous-partie « Créer un lien / bouton ».
- Puis sélectionnez la forme du bouton que vous souhaitez afficher sur votre site parmi les différentes propositions.
- Vous pouvez si vous le souhaiter **3**
	- modifier la couleur du bouton
	- faire apparaitre le bouton dans une nouvelle fenêtre sur votre site (par défaut) ou dans un pop up.

```
Copiez le code HTML pour ensuite aller le coller dans le 
code de votre site web.
```
Ca y est, le bouton de prise de rendez-vous sera désormais affiché sur votre site !

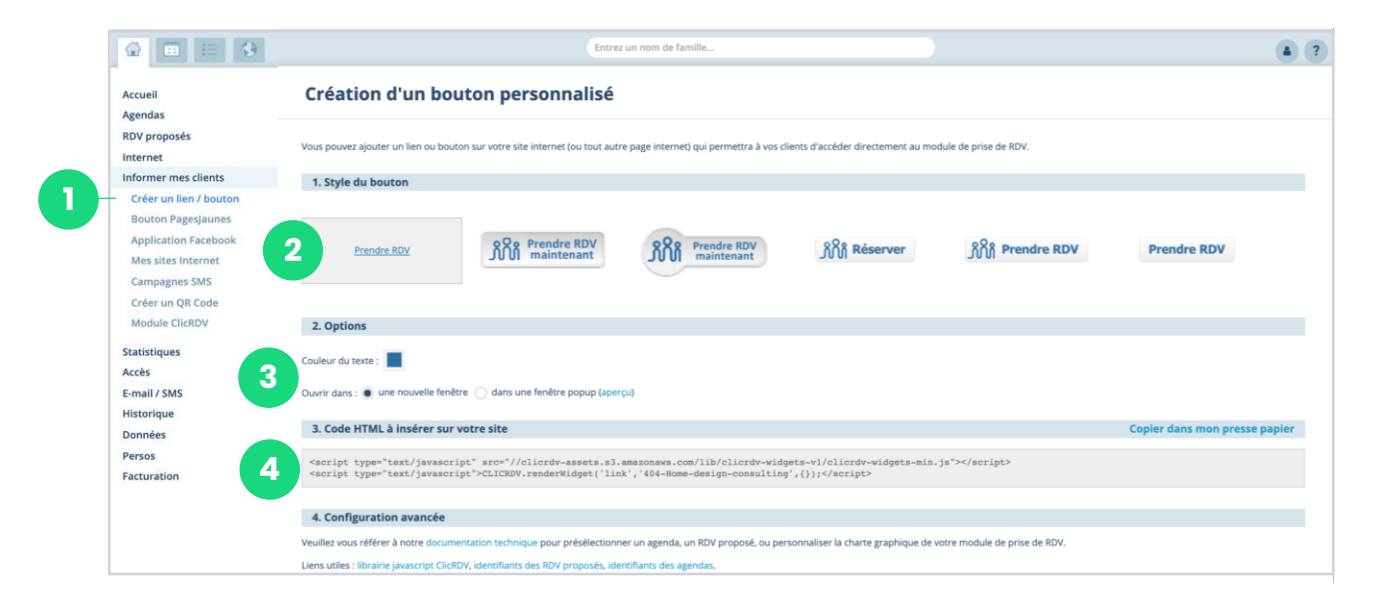

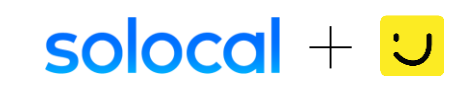

<span id="page-22-0"></span>E.

1 Connexion (2) Parametrage (3) Parametrage (4) Parametrage (5

**auprès de vos**  de RDV [FAQ](#page-25-0)

**C'est prêt ! [Communiquez](#page-22-0)  clients**

# **C'est terminé !**

**Votre agenda et votre parcours de prise de rendez-vous en ligne est prêt !**

**Après activation, il sera mis en ligne sur PagesJaunes sous 24h maximum !**

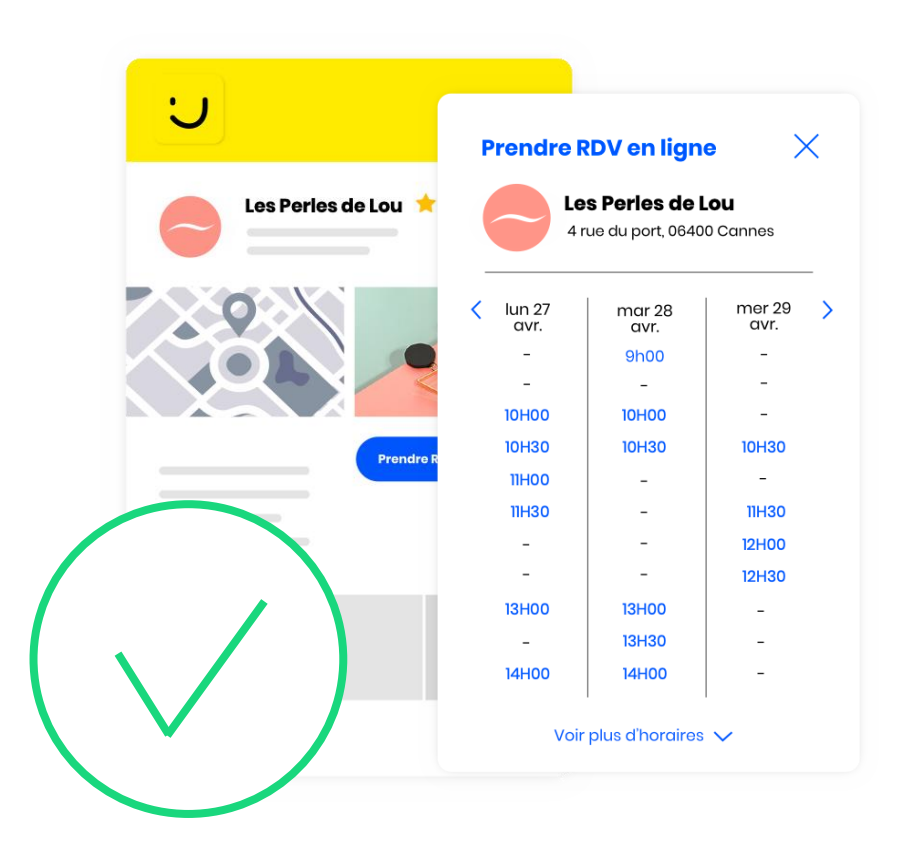

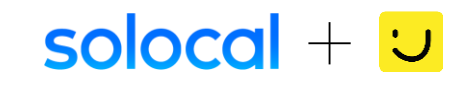

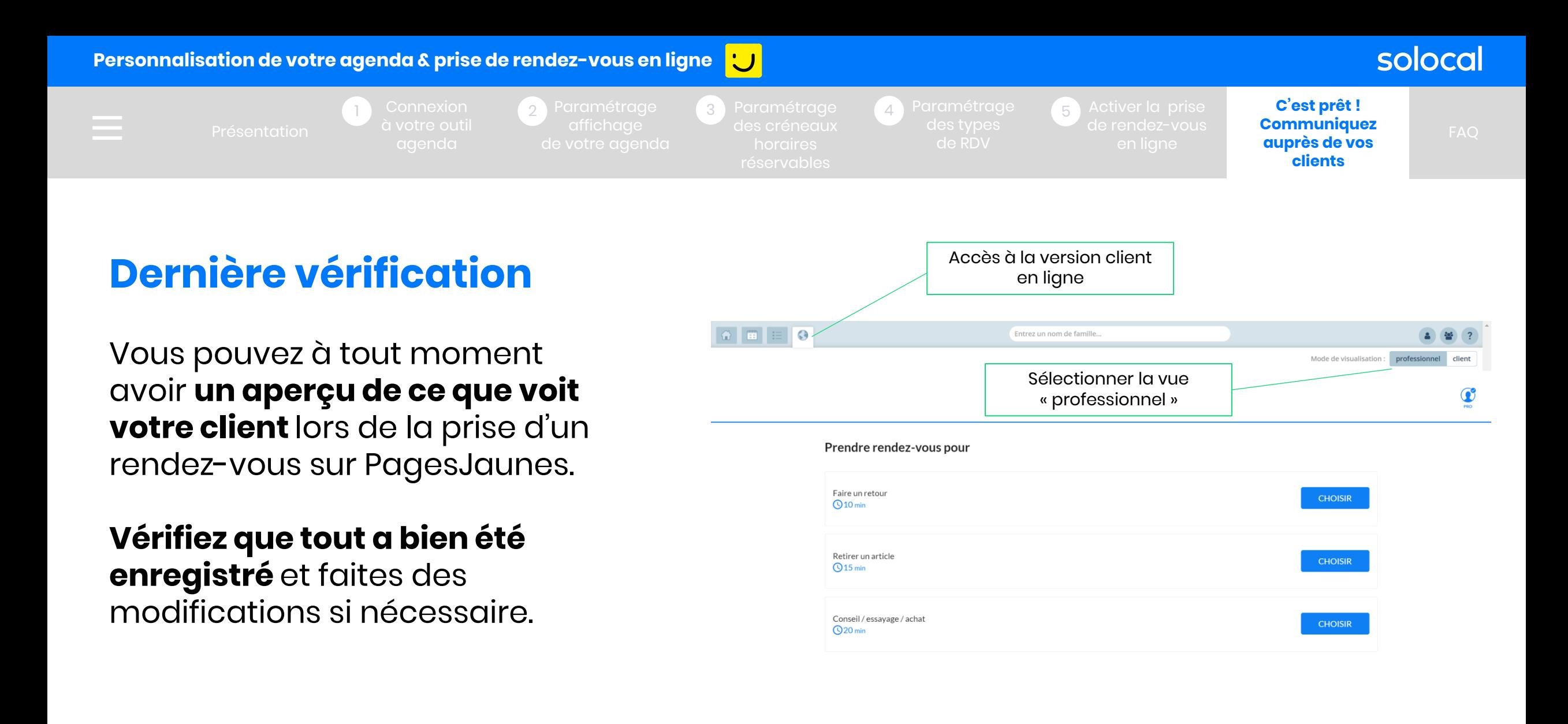

# solocal

# solocal

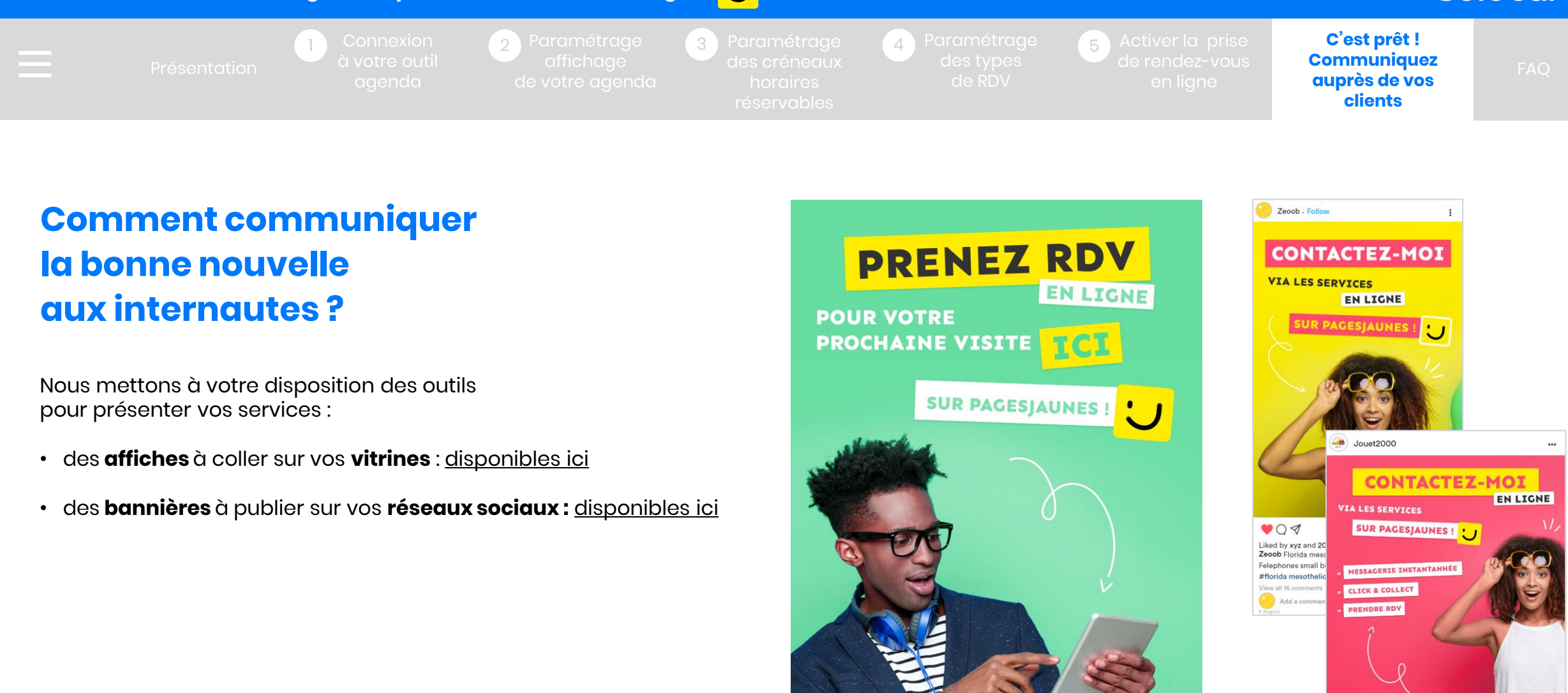

 $\bullet$  $\Box$ Liked Zbra et 120 autres Jouet2000 Je reste ouvert piur vous les Ipoulous ! on se retoruve à la boutique Telephones small business #Noel #jouetbois Voir tout les commentair

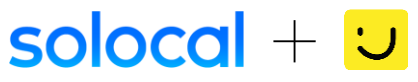

<span id="page-25-0"></span>

1 Connexion (2) Parametrage (3) Parametrage (4) Parametrage (5

[Présentation](#page-2-0) <sup>—</sup> a voire outil — anichage — des creneaux — des pressentation — de rendez-vous — Commanduez — **[FAQ](#page-25-0)** 

solocal

# **Foire aux questions**

### **Comment supprimer un rendez-vous ?**

c'est simple ! Dans votre agenda, placez vous sur le RDV que vous souhaitez supprimer. Une fenêtre s'ouvre, cliquez sur « supprimer » !

### **Est-il possible de suivre et indiquer si un client a honoré ou non son rendez-vous ?**

Oui. Il vous suffit de vous positionner sur le RDV en question sur votre agenda. Au survol, une fenêtre apparait proposant « venu » ou « non venu ». Sélectionnez le bouton correspondant.

### **Mes clients reçoivent ils une confirmation de rendez-vous ?**

Oui. Votre client reçoit un email de confirmation et un rappel 24h avant la date de rendez-vous.

### **Comment déplacer un rendez-vous ?**

Placez vous sur le rendez-vous à déplacer >> clic droit « Mémoriser ce RDV ». Puis placez vous sur le nouveau créneau >> clic droit, « déplacer le rdv mémorisé »

### **Je n'ai pas tout le temps accès à mon ordinateur. Est il possible d'imprimer mon listing de rendez-vous de la journée?**

Oui. Dans l'onglet « Agenda », un icone en forme d'imprimante se trouve en haut à droite. Vous pouvez ainsi imprimer vos RDV de la journée.

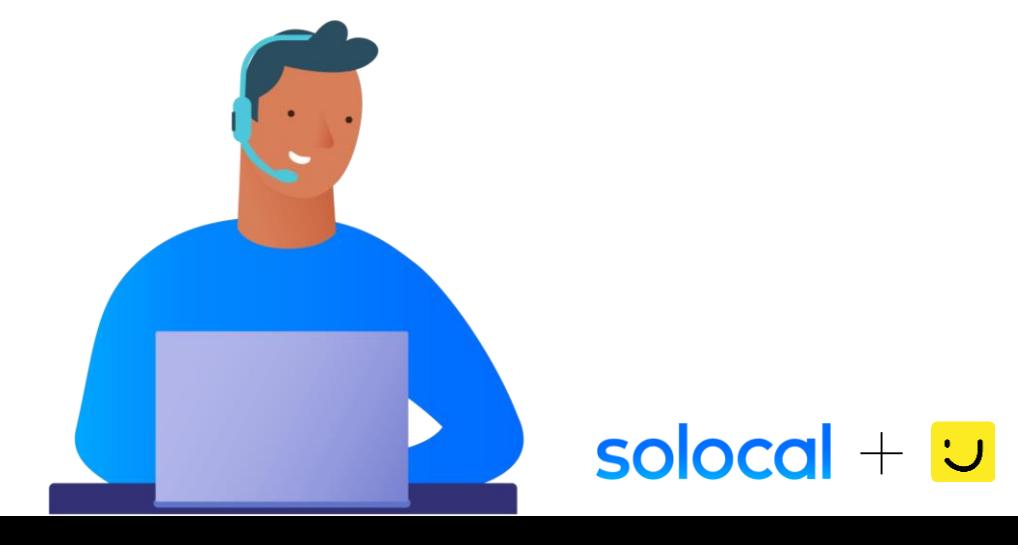

# solocal

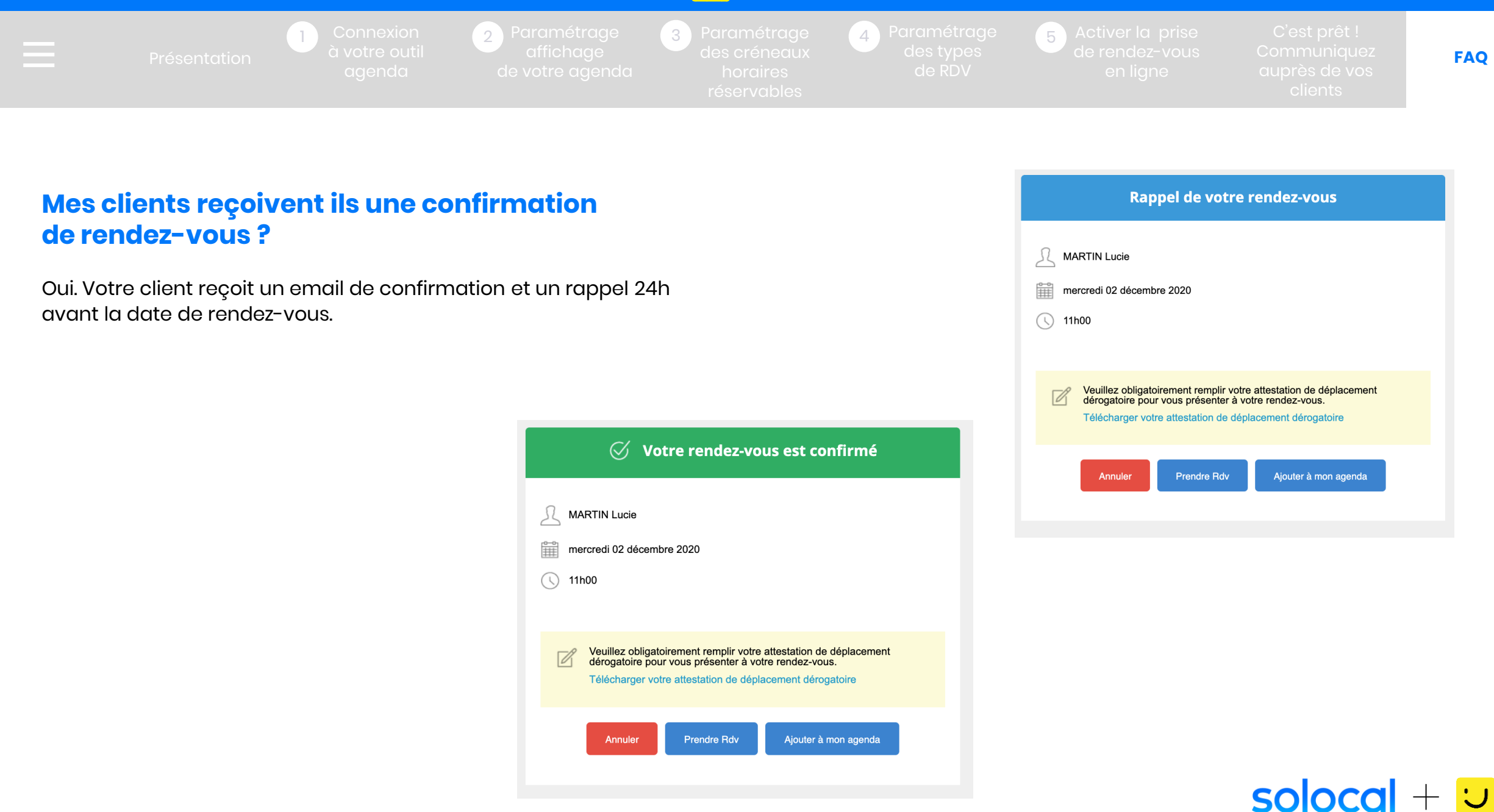

# solocal

**1**

[Présentation](#page-2-0) <sup>—</sup> a voire outil — anichage — des creneaux — des pressentation — de rendez-vous — Commanduez — **[FAQ](#page-25-0)** 1 Connexion (2) Parametrage (3) Parametrage (4) Parametrage (5

### **Un client m'appelle pour prendre rendez-vous ? Comment faire ?**

Vos clients vous appellent directement par téléphone pour prendre, modifier ou supprimer un rendez-vous ?

Pas de soucis, avec notre agenda, vous allez pouvoir positionner un RDV et créer une fiche client.

- Se positionner sur la date de RDV souhaité par le client en utilisant le calendrier .
- Double cliquez sur l'heure de RDV sur laquelle positionner le début du RDV. **2**
- Dans la nouvelle fenêtre, créez une fiche pour ce client en cliquant sur « Ajouter une fiche client. **3**
- Renseignez les coordonnées du client. **4**
- Sur la droite, sélectionnez le type de RDV dans l'onglet « Pour ». **5**

Validez le RDV. Le RDV s'affiche dans votre agenda. **6**

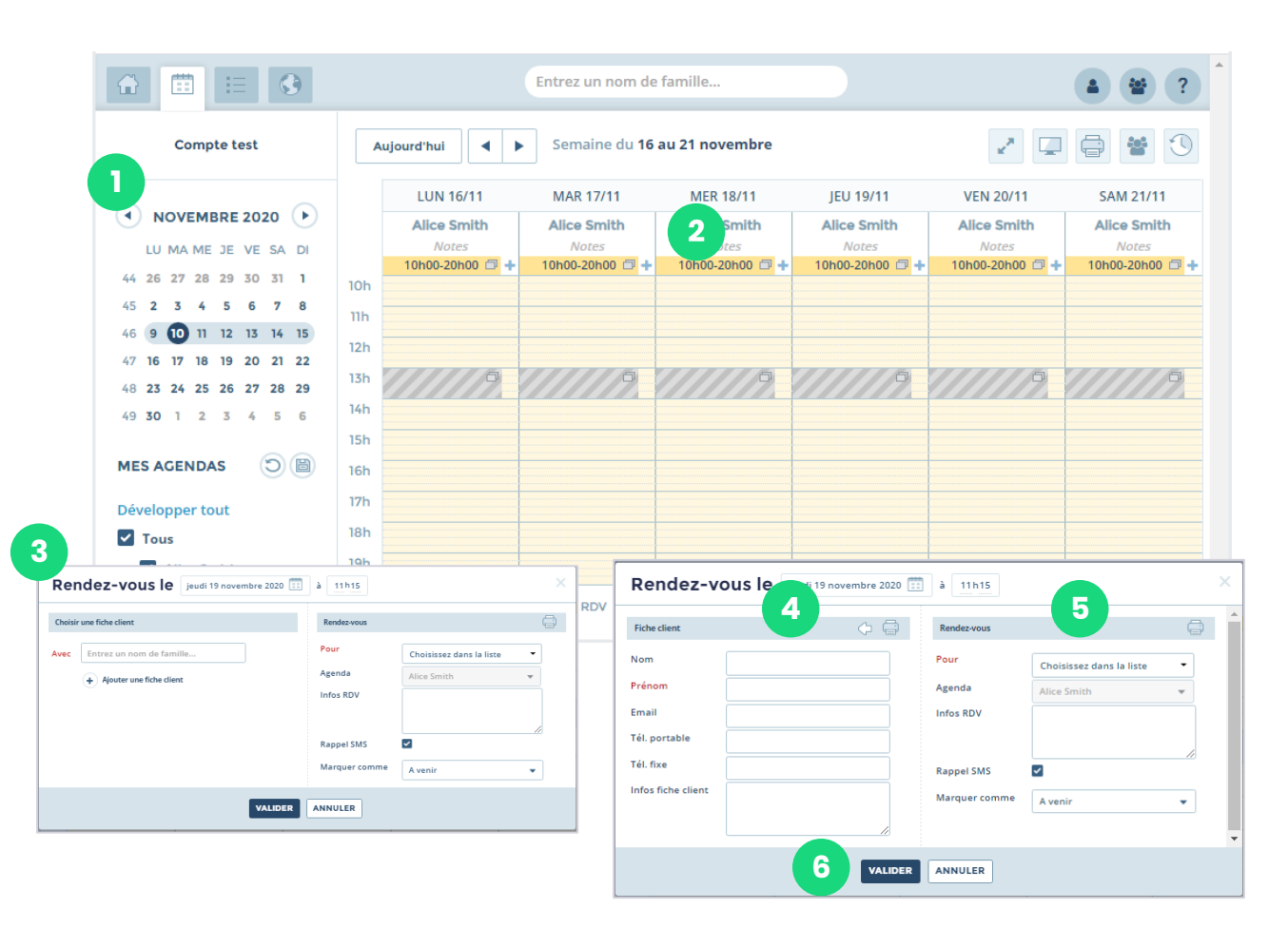

# $\mathsf{isolocal} + \cup$

# solocal

÷

**1**

**3**

1 Connexion (2) Parametrage (3) Parametrage (4) Parametrage (5

[Présentation](#page-2-0) <sup>—</sup> a voire outil — anichage — des creneaux — des pressentation — de rendez-vous — Commanduez — **[FAQ](#page-25-0)** 

# **Le plus, signifiez si le client à honoré son RDV ?**

Votre client à pris rendez-vous et est venu ou pas. Pensez à indiquer dans chaque fiche client s'il a honoré son rendez-vous (venu ou pas venu). Notifiez le simplement dans l'agenda pour un meilleur suivi.

Positionnez vous sur le RDV en question.

Au survol, une » bulle » s'affiche. **2**

Cliquer en bas sur « Venu » ou « Pas venu ».

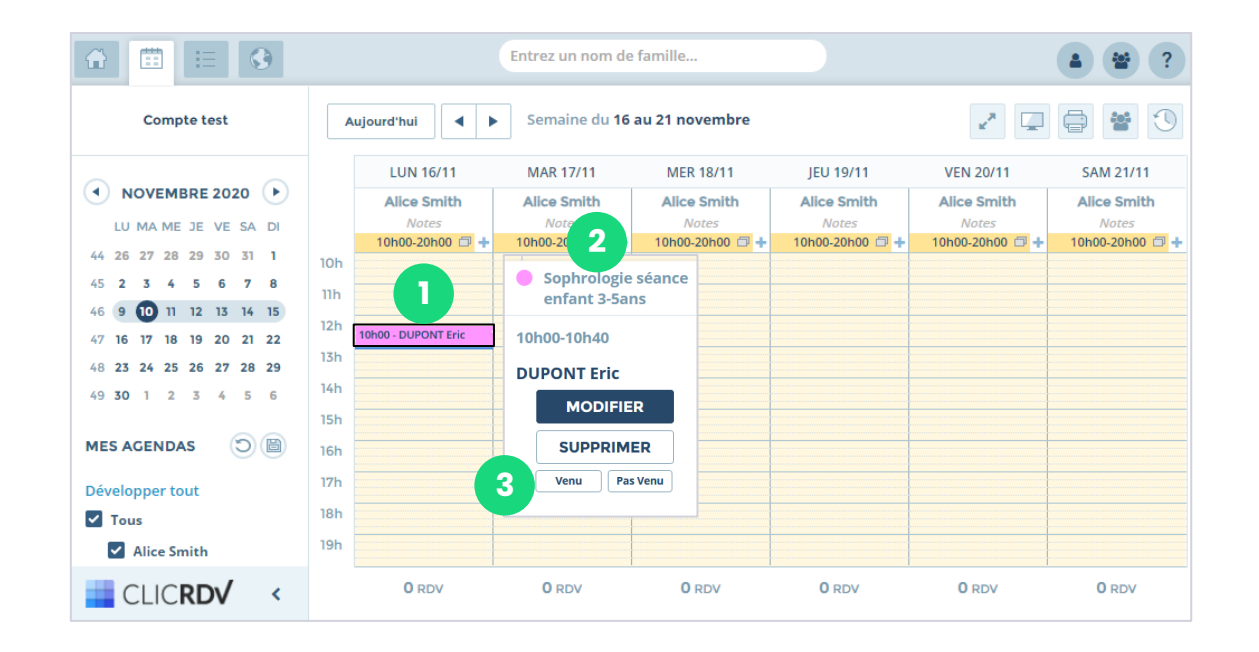

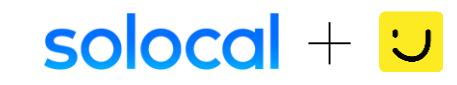

### solocal

═

**1**

**2**

**3**

1 Connexion (2) Parametrage (3) Parametrage (4) Parametrage (5

[Présentation](#page-2-0) <sup>—</sup> a voire outil — anichage — des creneaux — des pressentation — de rendez-vous — Commanduez — **[FAQ](#page-25-0)** 

# **Contactez-nous**

Dans le cas où vous ne réussissez pas à paramétrer ou utiliser votre agenda, vous pouvez prendre RDV avec l'un de nos conseillers pour être accompagné

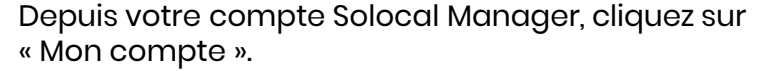

- Dans le menu déroulant, sélectionnez « RDV Solocal ».
- Une nouvelle page s'affiche. Cliquez sur le bouton « Prendre mon rendez-vous ».

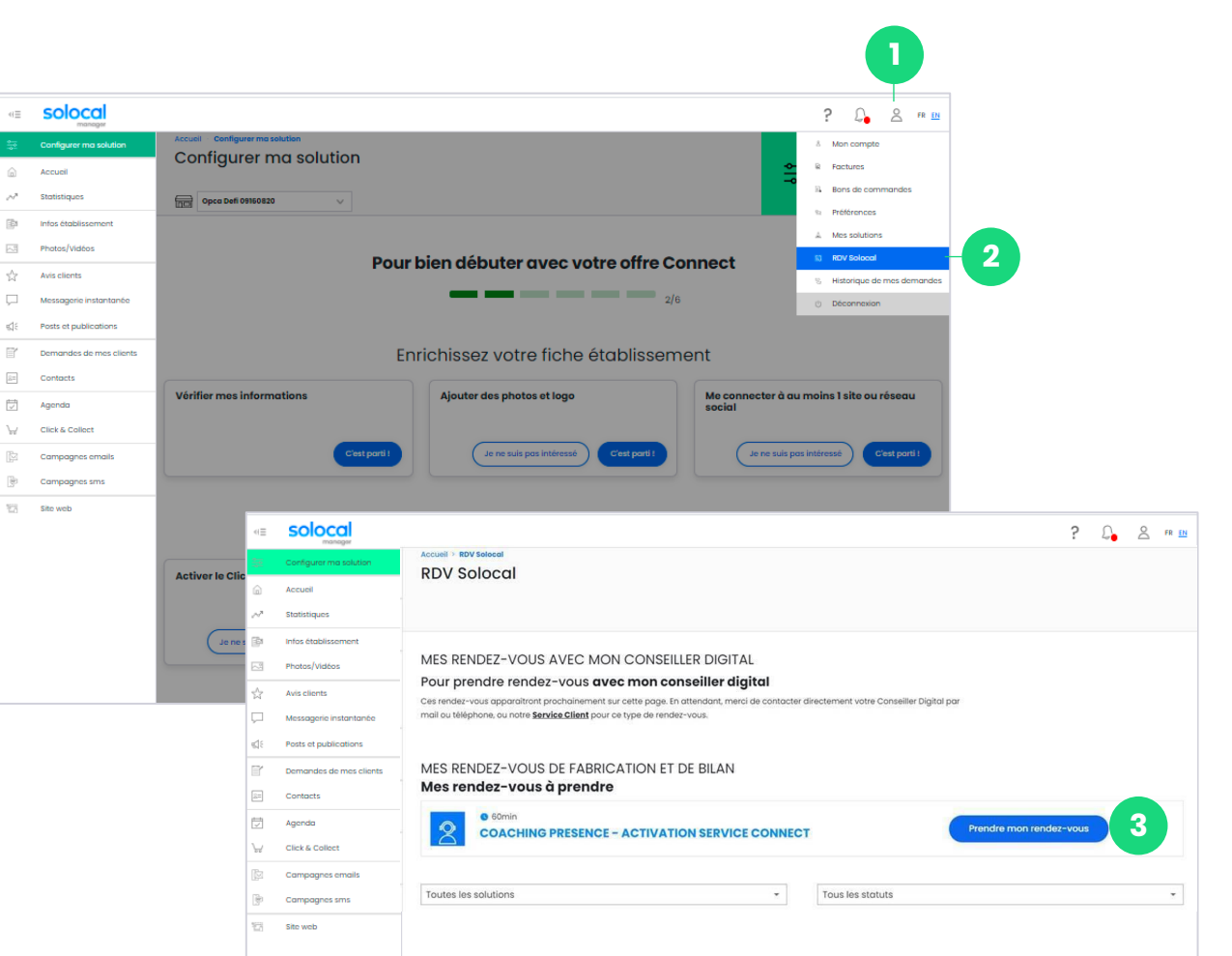

# solocal

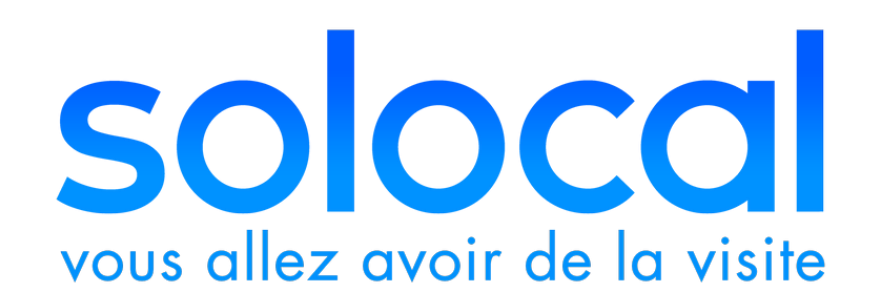

# solocal.com

Offre à date Août 2021 - Visuels non contractuels Solocal SA, 204 rond-point du Pont de Sèvres, 92100 Boulogne Billancourt. Société anonyme à conseil d'administration au capital de 881 108 385,30 euros – 444 212 955 RCS Nanterre